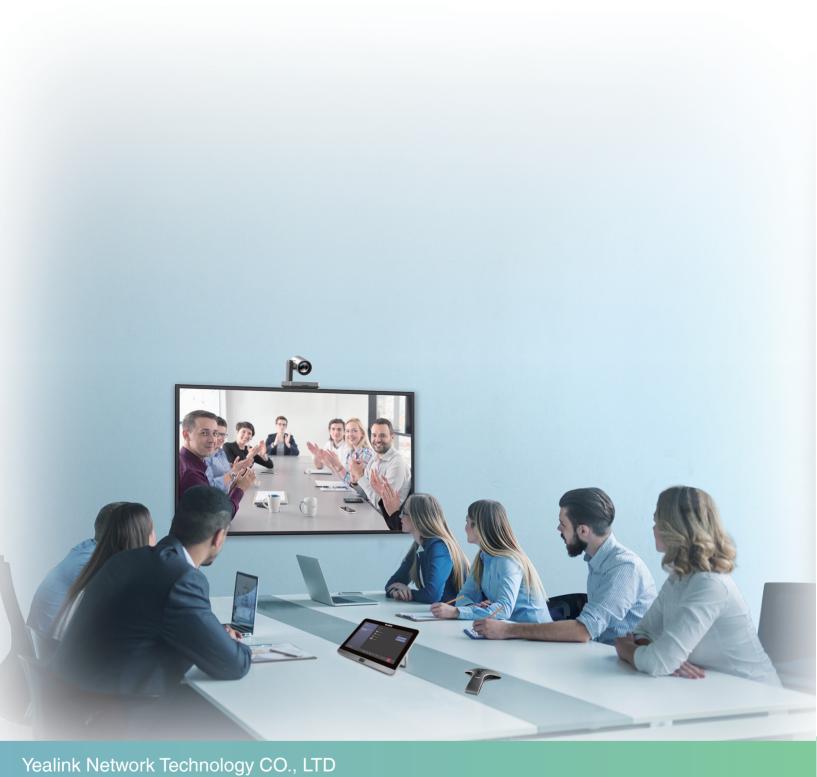

Yealink MVC Series for Microsoft Teams Rooms

Deployment Guide(V2.6)

# **Contents**

| Abo  | out This Guide                                                | 5              |
|------|---------------------------------------------------------------|----------------|
|      | Related Documents                                             |                |
|      | Summary of Changes                                            |                |
|      | Changes for Guide Version 2.5                                 |                |
|      | Changes for Guide Version 2.4                                 |                |
|      | Changes for Guide Version 2.3                                 |                |
|      | Changes for Guide Version 2.2                                 |                |
|      | Changes for Guide Version 2.1                                 |                |
|      | Changes for Galde Volsion 2.1                                 |                |
|      |                                                               | _              |
| intr | oduction                                                      |                |
|      | Hardware Overview                                             | 8              |
|      | MCore                                                         | 9              |
|      | Mini-PC                                                       | 9              |
|      | Camera-Hub                                                    | 1 <sup>1</sup> |
|      | UVC86                                                         | 12             |
|      | UVC84                                                         | 19             |
|      | UVC80                                                         | 14             |
|      | UVC50                                                         | 1              |
|      | UVC40                                                         | 1              |
|      | UVC30 Room                                                    | 16             |
|      | MTouch                                                        | 16             |
|      | MTouch II                                                     |                |
|      | (Optional) MShare                                             |                |
|      | VCM34                                                         |                |
|      | VCM38                                                         |                |
|      | MSpeaker II                                                   |                |
|      | MSpeech                                                       |                |
|      | CP900                                                         |                |
|      | VCR20 Remote Control                                          |                |
|      | RCH40 Room Cable Hub                                          |                |
|      | MVC-BYOD-Extender                                             |                |
|      | Technical Specifications                                      |                |
|      | Microsoft Teams Rooms                                         |                |
|      | License Requirements for Using Microsoft Teams Rooms Features |                |
|      |                                                               |                |
| Dar  | oloyment and Connection                                       | 27             |
| DE   |                                                               |                |
|      | Deployment and Connection of MVC940                           |                |
|      | Deployment and Connection of MVC860                           |                |
|      | Deployment and Connection of MVC840                           |                |
|      | Deployment and Connection of MVC660                           |                |
|      | Deployment and Connection of MVC640 - Wireless                |                |
|      | Deployment and Connection of MVC640                           |                |
|      | Deployment and Connection of MVC320                           |                |
|      | MVC900 II                                                     |                |
|      | MVC900                                                        |                |
|      | MVC800 II                                                     | _              |
|      | MVCOO                                                         | 2-             |

| MVC500 II                                                         | 38 |
|-------------------------------------------------------------------|----|
| MVC500                                                            | 39 |
| MVC400                                                            | 39 |
| MVC300 II                                                         | 40 |
| MVC300                                                            | 40 |
| Recommended Deployment Solution                                   | 41 |
| Deployment Solutions of MVC II Series                             | 41 |
| Deployment Solutions of MVC Series                                | 47 |
| Camera Installation                                               | 50 |
| Installing MSpeaker II                                            |    |
| Installing VCM38                                                  |    |
| Installing MCore                                                  |    |
| Conference Room Wiring                                            |    |
| Installing the Content Camera                                     | 54 |
| Initial Setup                                                     | 54 |
| Skype User Account                                                |    |
| Administrator User Account                                        |    |
|                                                                   |    |
| Setup Wizard                                                      | 55 |
|                                                                   |    |
| Basic Settings of Teams Room Systems                              | 56 |
| Controlling UVC86/UVC84/UVC80/UVC50/UVC40/UVC30 Room Camera       |    |
| Enabling Manual Control Mode                                      | 57 |
| Enabling Tracking Mode                                            | 57 |
| Controlling Camera                                                | 58 |
| Resetting the Camera to Home Position                             |    |
| Creating the Preset Position on the Yealink RoomConnect Plug-in   |    |
| Setting Camera to the Preset Position                             |    |
| Enabling Presenter Tracking                                       |    |
| Setting UVC30 Camera as the Content Camera                        |    |
| Setting the Content Camera Mode on Yealink RoomConnect Plug-in    |    |
| Setting the Content Camera                                        |    |
| Sharing the Content on the Whiteboard with Remote Participants    |    |
| Adjusting the Camera Layout of the MVC940/MVC900/MVC900 II System |    |
| Adjusting the Camera Layout                                       |    |
| Single and Dual External Display                                  |    |
| Single Screen Layouts                                             |    |
| Dual Screen Layouts                                               |    |
| Enabling Dual Monitor Mode                                        |    |
| Content Sharing                                                   |    |
| Wireless Content Sharing                                          |    |
| Wireless Content Sharing                                          |    |
| BYOD ModeAdjusting the Lightness of MTouch/MTouch II              |    |
| , , ,                                                             |    |
| Changing Sign-in Account                                          | 68 |
| Basic Features for Microsoft Teams Rooms App                      | 68 |
| Dasic i eatures for wholosoft realins hours App                   | 00 |

| Switching Between Skype User Account And Administrator                             |    |
|------------------------------------------------------------------------------------|----|
| Account                                                                            |    |
| Skype User Account Sign-in                                                         |    |
| Administrator Account Login                                                        | 70 |
| Connecting to Yealink Management Cloud Service/Yealink Device                      |    |
| Management Platform                                                                | 70 |
| Troubleshooting                                                                    | 70 |
| <del>-</del>                                                                       |    |
| Upgrading System Software Enabling Automatic Windows Update                        |    |
| Firmware for Each Device                                                           |    |
| Manually Windows Update                                                            |    |
| General Issues.                                                                    |    |
| The System Camera of MVC300/MVC300 II is Not Available                             |    |
| Cannot Control the Camera                                                          |    |
| Does the MVC/MVC II System Come with All the Necessary Software Pre-installed?     |    |
| The Room Is Not Enabled for Teams Meetings                                         |    |
| There Is No Content Displayed on the Second Display                                |    |
| MVC/MVCII content sharing latency is high or the audio and picture are out of sync |    |
| Are Any Anti-virus Software Needed to Be Installed on the MCore/Mini-PC?           |    |
| The UVC86 camera tracking is inaccurate                                            |    |
| Restarting the Device                                                              |    |
| Checking the Device Status                                                         | 75 |
| Appendixes                                                                         | 75 |

### **About This Guide**

This guide is intended for the administrators who need to configure and manage MVC series for Microsoft Teams Rooms System.

This guide is applicable to the following devices:

- MVC940/MVC840/MVC640/MVC320
- MVC400/MVC900II/MVC800II/MVC500II/MVC300II
- MVC900/MVC800/MVC500/MVC300
- Related Documents
- Summary of Changes

#### **Related Documents**

The following related documents are available:

- Yealink MVC Series for Microsoft Teams Rooms System Quick Start Guide (EN, CN)/Yealink MVC II Series for Microsoft Teams Rooms System Quick Start Guide (EN, CN, DE, ES, FR)
- Yealink MVC400 for Microsoft Teams Rooms System Quick Start Guide (EN, CN, DE, ES, FR)
- Yealink Camera-Hub Quick Start Guide (EN&CN)
- Yealink UVC84 Quick Start Guide (EN, CN)
- Yealink UVC80 Quick Start Guide (EN&CN)
- Yealink UVC40 Quick Start Guide (EN, CN)
- Yealink UVC50 Quick Start Guide(EN&CN)
- Yealink UVC30 Room Quick Start Guide (EN, CN)
- Yealink MShare Quick Start Guide (EN, CN)
- Yealink MTouch II Quick Start Guide (EN, CN)
- Yealink MSpeakerII Quick Start Guide (EN,CN)
- Yealink Mini-PC Box Quick Start Guide (EN, CN)
- Yealink MCore Quick Start Guide (EN, CN)
- Yealink Content Camera Quick Start Guide (EN, CN)
- Yealink VCM34 Quick Start Guide(EN&CN)
- Yealink VCM38 Quick Start Guide(EN&CN)
- Yealink CP900 Quick Start Guide(EN&CN)
- Yealink MSpeech Quick Start Guide (EN, CN)
- Yealink Room Connect User Guide
- Yealink RCH40 Quick Start Guide (EN, CN, DE, FR, ES)
- Yealink CPW90 Wireless Microphones Quick Start Guide

### **Summary of Changes**

- Changes for Guide Version 2.5
- Changes for Guide Version 2.4
- Changes for Guide Version 2.3
- Changes for Guide Version 2.2
- Changes for Guide Version 2.1

### **Changes for Guide Version 2.5**

The following sections are new for this version:

- UVC86
- RCH40 Room Cable Hub
- MVC-BYOD-Extender
- Deployment and Connection of MVC660
- Deployment and Connection of MVC860
- Deployment and Connection of MVC640 Wireless
- · Enabling Presenter Tracking
- BYOD Mode
- MVC/MVCII content sharing latency is high or the audio and picture are out of sync
- The UVC86 camera tracking is inaccurate

Major updates have occurred to the following sections:

- Technical Specifications
- MCore
- Mini-PC
- VCM34
- VCM38
- MSpeaker II
- VCR20 Remote Control
- Deployment Solutions of MVC II Series
- Camera Installation
- Controlling UVC86/UVC84/UVC80/UVC50/UVC40/UVC30 Room Camera
- Enabling Tracking Mode
- · Upgrading System Software
- Checking the Device Status

### **Changes for Guide Version 2.4**

UVC84 camera, MVC940, MVC840, MVC640, and MVC320 are new to this guide.

The following sections are new for this version:

- UVC84
- MSpeech
- Deployment and Connection of MVC940
- Deployment and Connection of MVC840
- Deployment and Connection of MVC640
- Deployment and Connection of MVC320

#### **Changes for Guide Version 2.3**

VCM38 is new to this guide.

The following sections are new for this version:

- VCM38
- Installing VCM38

Major updates have occurred to the following sections:

- Camera-Hub
- UVC80

- UVC50
- MSpeaker II
- Technical Specifications
- Deployment Solutions of MVC Series
- Introduction
- Deployment Solutions of MVC II Series
- Checking the Device Status
- Enabling Tracking Mode
- · Adjusting the Camera Layout
- MVC900 II

### **Changes for Guide Version 2.2**

UVC40 camera is new to this guide.

The following sections are new for this version:

- UVC40
- MVC400
- Enabling Manual Control Mode
- Setting Audio Devices
- You Hear Echo When Using MVC400

Major updates have occurred to the following sections:

- Deployment Solutions of MVC II Series
- Enabling Tracking Mode
- Controlling Camera
- Resetting the Camera to Home Position
- Setting Camera to the Preset Position
- · Setting the Content Camera

#### **Changes for Guide Version 2.1**

UVC30 Content Camera is new to this guide.

The following sections are new for this version:

- Installing the Content Camera
- Setting UVC30 Camera as the Content Camera

Major updates have occurred to the following sections:

- Introduction
- UVC30 Room

### Introduction

Yealink MVC/MVC II series is the brand-new video conferencing system released by Yealink that revolutionizes the Microsoft Teams Rooms collaboration experience. Perfectly integrated with Microsoft Teams Rooms and Yealink cutting-edge audio & video solutions, the Yealink MVC/MVC series is deemed to cover all the usage scenarios and provide you with the excellent collaboration experience in the conference room. Consisting of the touch console, content sharing unit, audio and video peripherals, and MCore, the Yealink MVC II Series enhances the whole meeting experience with the familiar Microsoft

Teams Rooms interface and a close-to-zero learning curve, allowing you just to simply walk into the conference room and start your meeting with one-touch join, or type a few names and launch an ad hoc call.

Based on MVC series, We have upgraded mini-PC and MTouch to MCore and MTouch II respectively for MVC II series. The firmware version of MCore and MTouch II matched with the Yealink MVC400 is the latest.

- The Yealink MVC940 includes a Camera-Hub and 2 powerful UVC84 USB PTZ cameras with 4K video resolution and 12x optical zoom, covering up an extra-large meeting room.
- The Yealink MVC840 includes 2 or 3 VCM34 (support cascading up to 6 units) and a UVC84 USB PTZ camera with 4K video resolution and 12x optical zoom, covering up a large meeting room.
- The Yealink MVC640 includes a MSpeech and a UVC84 USB PTZ camera with 4K video resolution and 12x optical zoom, covering up a small-to-medium meeting room.
- The Yealink MVC320 includes a UVC30 Room ultra HD 4K camera and a MSpeech smart speakerphone, covering up a focus and small meeting room.
- The Yealink MVC900/MVC900 II includes 1 Camera-Hub and 2 UVC80 USB PTZ cameras with 12x optical zoom, covering up an extra-large meeting room.
- The Yealink MVC800/MVC800 II includes 3 VCM34 and a UVC80 USB PTZ camera with 12x optical zoom, covering up a medium-to-large meeting room.
- The Yealink MVC500/MVC500 II includes 2 CPW90 and a UVC50 USB PTZ camera with 5x optical zoom, covering up a small-to-medium meeting room.
- The Yealink MVC400 includes a UVC40 all-in-one USB video bar, covering a small-to-medium meeting room.
- The Yealink MVC300/MVC300 II includes a UVC30 Room ultra HD 4K camera and a CP900 HD full duplex speakerphone, VCM38 up a focus and small meeting room.

Moreover, if you want to use UVC30 Content camera/VCM38 Ceiling Microphone with MVC/MVC II series, you need to purchase them.

The MVC/MVC II system also supports connecting to the Yealink Management Cloud Service or Yealink Device Management Platform for unified management, as well as diagnosis and alarm for all devices in the MVC/MVC II system.

- Hardware Overview
- Technical Specifications
- Microsoft Teams Rooms

#### **Hardware Overview**

This chapter provides hardware overview.

- MCore
- Mini-PC
- Camera-Hub
- UVC86
- UVC84
- UVC80
- UVC50
- UVC40
- UVC30 Room
- MTouch
- MTouch II
- (Optional) MShare
- VCM34

- VCM38
- MSpeaker II
- MSpeech
- CP900
- VCR20 Remote Control
- RCH40 Room Cable Hub
- MVC-BYOD-Extender

### **MCore**

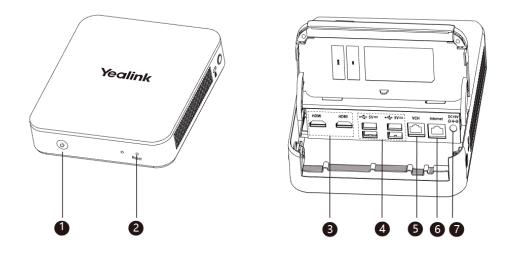

|     | Port Name     | Description                                                                                                    |
|-----|---------------|----------------------------------------------------------------------------------------------------|
| 1   | Power Key     | Powers on or powers off.                                                                                                    |
| 2   | Reset Key     | Resets to factory defaults.                                                                                                    |
| 3   | HDMI port     | Connects to a monitor for displaying video images.                                                                                                    |
| 4   | USB 3.0 port  | <ul> <li>Connects to UVC86/UVC84/UVC80/UVC50/UVC40/UVC30 Room camera.</li> <li>Connects to a wireless USB dongle to use the wireless keyboard or the mouse.</li> <li>Connects to other USB devices.</li> </ul> |
| (5) | VCH port      | Connects to MTouch II.                                                                                                    |
| 6   | Internet port | Connects to the network device.                                                                                                    |
| 7   | DC19V port    | Connects to the power source via a power adapter.                                                                                                    |

### Mini-PC

Front Panel of the Mini-PC:

### **Rear Panel of the Mini-PC:**

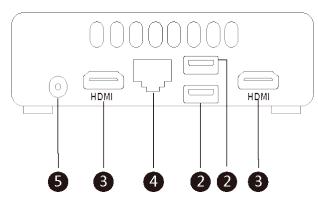

|     | Port Name     | Description                                                                                                    |
|-----|---------------|----------------------------------------------------------------------------------------------------|
| 1   | Power Key     | Powers on or powers off.                                                                                                    |
| 2   | USB 3.0 Port  | <ul> <li>Connects to MTouch.</li> <li>Connects to MShare for content sharing.</li> <li>Connects to the UVC86/UVC80/UVC50/UVC30 Room.</li> <li>Connects to a wireless USB dongle to use the wireless keyboard or the mouse.</li> <li>Connects to the CP900.</li> </ul> |
| 3   | HDMI port     | Connects to a monitor for displaying video images.                                                                                                    |
| 4   | Internet port | Connects to the network device.                                                                                                    |
| (5) | DC19V port    | Connects to the power source via a power adapter.                                                                                                    |

# Camera-Hub

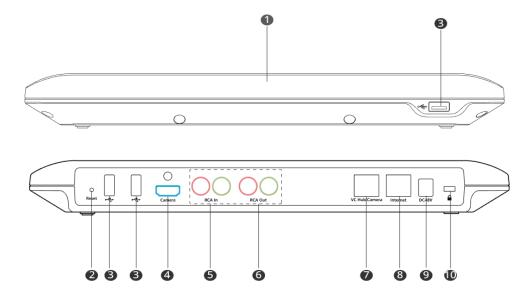

|    | Port Name     | Description                                                                                        |
|----|---------------|----------------------------------------------------------------------------------------------------|
| 1  | LED Indicator | Indicates different status of the system.                                                          |
| 2  | Reset Key     | Resets to factory defaults.                                                                        |
| 3  | USB port      | /                                                                                                  |
| 4  | Camera Port   | /                                                                                                  |
| 5  | RCA In        | Connects to an audio input device via a RCA cable.                                                 |
| 6  | RCA Out       | Connects to an audio output device via a RCA cable.                                                |
| 7  | VC Hub/Camera | Connect to audio devices via PoE switch (VCM34/VCM38, MSpeaker II)                                 |
| 8  | Internet port | Connects to the switch to connect UVC84/UVC80.                                                     |
| 9  | DC48V port    | Connects to the power source via a power adapter.                                                  |
| 10 | Security Slot | Creates a secure connection to Camera-Hub with a universal security cable to lock Camera-Hub down. |

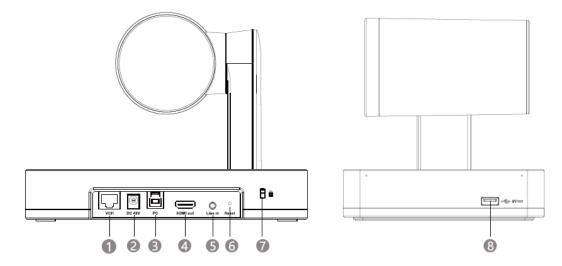

|     | Port Name     | Description                                                                                                    |
|-----|---------------|----------------------------------------------------------------------------------------------------|
| 1)  | VCH Port      | In the MVC system, connect to audio device (for example: VCM34).                                                                                                    |
|     |               | In video conference system, connect to the endpoint (for example: MeetingEye 800).                                                                                                    |
| 2   | DC48V         | Connect to the power adapter.                                                                                                    |
| 3   | PC Port       | Connect to a PC as video output.                                                                                                    |
| 4   | HDMI out      | In the VCS system, used for sharing content or camera image (it does not apply to the MVC system).                                                                                                    |
| (5) | Line in       | The UVC86 can be connected to a third-party audio playback device via a 3.5mm audio cable, and the audio output from third-party audio device is used as an audio reference signal for the UVC86 voice tracking. |
| 6   | Reset         | Reset the UVC86 to factory defaults.                                                                                                    |
| 7   | Security slot | Connect a universal security cable to the UVC86 so that you can lock the UVC86 down.                                                                                                    |
| 8   | USB-A Port    | Connect to DD10 or USB disk.                                                                                                    |

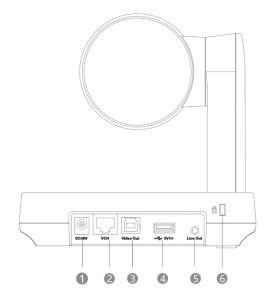

|     | Port Name      | Description                                                                                        |
|-----|----------------|----------------------------------------------------------------------------------------------------|
| 1   | DC48V port     | Connects to the power source via a power adapter.                                                  |
| 2   | VCH port       | Connects to audio devices, for example, VCM34.                                                     |
| 3   | Video Out port | Connects to a PC as a video output.                                                                |
| 4   | USB port       | Insert DD10 to connect to CPW90.                                                                   |
| (5) | Line out       | Connects to an audio output device (for example MSpeaker II) using a 3.5mm audio cable.            |
| 6   | Security Slot  | Creates a secure connection to the device with a universal security cable to lock the device down. |

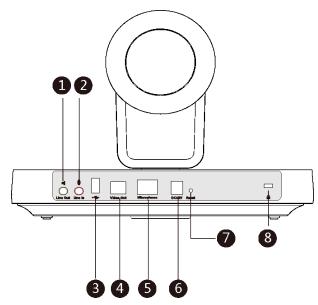

|   | Port Name       | Description                                                                                           |
|---|-----------------|----------------------------------------------------------------------------------------------------|
| 1 | Line Out port   | Connects to an audio output device using a 3.5 mm audio cable (for example, MSpeaker $\mathrm{II}$ ). |
| 2 | Line In port    | Connects to an audio input device using a 3.5 mm audio cable.                                         |
| 3 | USB port        | Inserts the DD10 to connect to the CPW90.                                                             |
| 4 | Video Out port  | Connects to a PC as a video output.                                                                   |
| 5 | Microphone port | Connects to VCM34/VCM38 or connects to audio devices via PoE switch. (cascaded star)                  |
| 6 | DC48V port      | Connects to the power source via a power adapter.                                                     |
| 7 | Reset Key       | Resets to factory defaults.                                                                           |
| 8 | Security Slot   | Creates a secure connection to the camera with a universal security cable to lock the camera down.    |

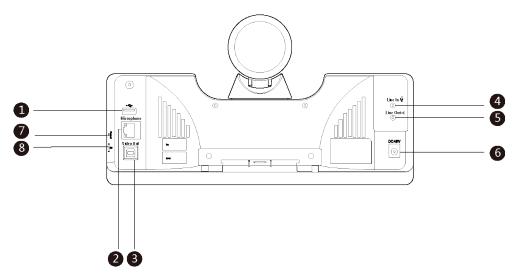

|   | Port Name           | Description                                                                                        |
|---|---------------------|----------------------------------------------------------------------------------------------------|
| 1 | USB port (optional) | Inserts DD10 to connect to CPW90.                                                                  |
| 2 | Microphone port     | Connects to VCM34/VCM38 or connects to audio devices via PoE switch. (cascaded star)               |
| 3 | Video Out port      | Connects to a PC as a video output.                                                                |
| 4 | Line In port        | Connects to an audio input device using a 3.5mm audio cable.                                       |
| 5 | Line Out port       | Connects to an audio output device using a 3.5mm audio cable.                                      |
| 6 | DC48V port          | Connects to the power source via a power adapter.                                                  |
| 7 | Reset Key           | Resets to factory defaults.                                                                        |
| 8 | Security Slot       | Creates a secure connection to the camera with a universal security cable to lock the camera down. |

# UVC40

|   | Port Name           | Description                                                               |
|---|---------------------|---------------------------------------------------------------------------|
| 1 | Reset Key           | Resets to factory defaults.                                               |
| 2 | DC48V port          | Connects to the power source via a power adapter.                         |
| 3 | Video Out port      | Connects to a PC as a video output.                                       |
| 4 | Microphone port     | Connects to VCM34. It is not available in current version.                |
| 5 | USB port (optional) | Inserts DD10 to connect to CPW90. It is not available in current version. |

|   | Port Name     | Description                                                                                  |
|---|---------------|----------------------------------------------------------------------------------------------|
| 6 | Line In port  | Connects to an audio input device using a 3.5mm audio cable.                                 |
| 7 | Security Slot | Creates a secure connection to the UVC40 with a universal security cable to lock UVC40 down. |

### **UVC30 Room**

You can use the UVC30 Room as the primary camera in the meeting room or as a content camera. The UVC30 Room is directly connected to the MCore via USB cable.

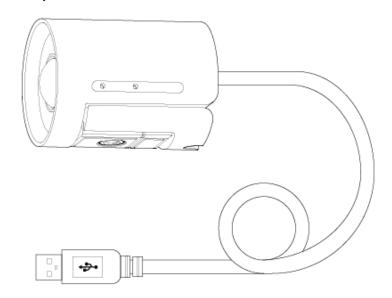

### **MTouch**

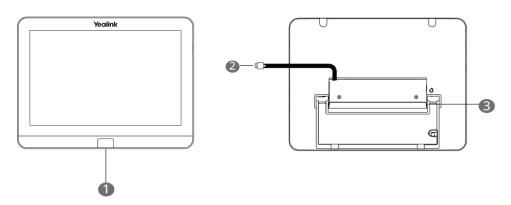

|   | Port Name              | Description                                                                                                    |
|---|------------------------|----------------------------------------------------------------------------------------------------|
| 1 | Human Motion<br>Sensor | The motion detection sensor can automatically wake up the system and light up the touch screen when people approaches the touch screen. |
| 2 | USB port               | Connects to Mini-PC and MTouch is powered by Mini-PC.                                                                                   |
| 3 | 3.5mm headset jack     | Connects to a headset.                                                                                                    |

# MTouch II

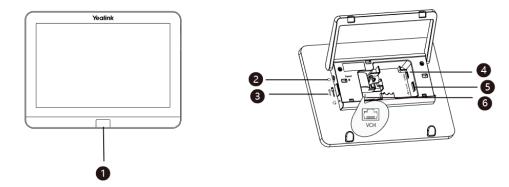

|     | Port Name          | Description                                                                                                    |
|-----|--------------------|----------------------------------------------------------------------------------------------------|
|     |                    | The motion detection sensor can automatically wake up the system and light up the touch screen when people approaches the touch screen. |
| 2   | 3.5mm headset jack | Connects to a headset.                                                                                                    |
| 3   | USB-A port         | Connects to the WPP20 to pair with WPP20 for wireless sharing.                                                                          |
| 4   | USB-C port         | Connects to PC for wired content sharing.                                                                                               |
| (5) | USB-A port         | Connects to a USB audio devices, for example, CP900.                                                                                    |
| 6   | VCH port           | Connects to MCore and MTouch II is powered by MCore.                                                                                    |

# (Optional) MShare

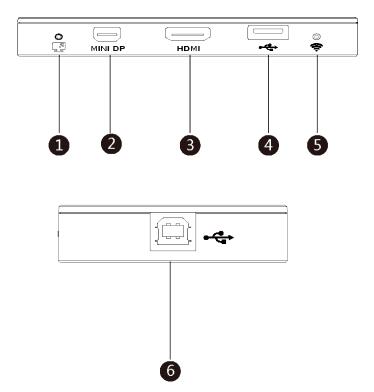

|   | Port Name/Indicator Name | Description                                                      |
|---|--------------------------|------------------------------------------------------------------|
| 1 | LED Indicator            | Indicates the working status of MShare.                          |
| 2 | Mini DP port             | Connects to PC via Mini-DP cable for content sharing.            |
| 3 | HDMI port                | Connects to PC via HDMI cable for content sharing.               |
| 4 | USB port                 | Connects to WPP20 to pair WPP20 with MShare.                     |
| 5 | Wi-Fi AP LED Indicator   | Indicates the status of the connection between MShare and WPP20. |
| 6 | USB port                 | Connects to the Mini-PC.                                         |

### VCM34

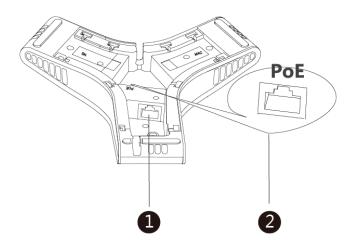

|   | Name      | Description                                                                                                    |  |
|---|-----------|----------------------------------------------------------------------------------------------------|--|
| 1 | RJ45 Port | Connects to the PoE port of another VCM34 to cascade more VCM34 units.                                                                                                    |  |
| 2 | PoE Port  | <ul> <li>Connects to UVC86/UVC80/UVC50/Camera-Hub.</li> <li>Connects to the PoE port of another VCM34/VCM38 to cascade more VCM34/VCM38 units.</li> <li>Connects to the RJ45 port of another VCM34 to cascade more VCM34 units.</li> </ul> |  |

### **VCM38**

VCM38 is a newly designed ceiling microphone with 8 built-in microphones, which can realize 360° voice pickup range. VCM38 delivers excellent voice quality with high-quality echo cancellation and Yealink noise proof technology. With Beamforming technology, VCM38 can automatically locate and optimize voice pick up for the person speaking.

#### **Front Panel of VCM38**

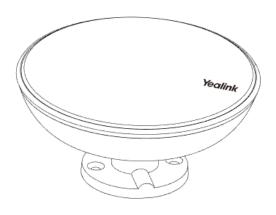

### **Rear Panel of VCM38**

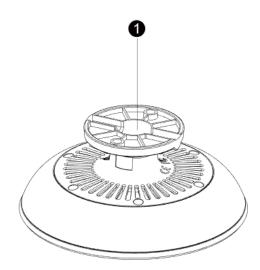

|   | Name | Description                                                                                                    |  |
|---|------|----------------------------------------------------------------------------------------------------|--|
| 1 | PoE  | Cascades multiple VCM38 units via PoE switch.                                                                              |  |
|   |      | <ul> <li>Connects to UVC86/UVC84/UVC80/UVC50/Camera-Hub.</li> <li>Cascades multiple VCM38 units via PoE switch.</li> </ul> |  |

# MSpeaker II

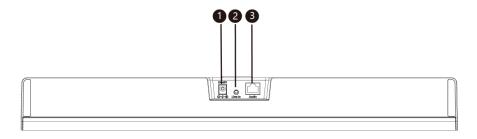

|    | Port Name    | Description                                       |
|----|--------------|---------------------------------------------------|
| 1) | DC48V        | Connects to the power source via a power adapter. |
| 2  | Line In port | Connects to the UVC86/UVC84/UVC80/UVC50.          |

|   | Port Name  | Description                                                                                                    |
|---|------------|----------------------------------------------------------------------------------------------------|
| 3 | Audio port | <ul> <li>Connects to the UVC84/UVC80/UVC50.</li> <li>Connects to the PoE switch to cascade VCM34/VCM38.</li> </ul> |

### **MSpeech**

The MSpeech is directly connected to the MCore/MTouch II via USB cable.

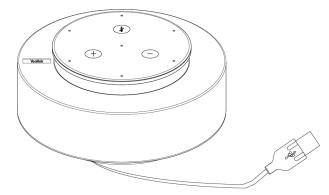

The following buttons are available during Skype for Business and Teams meetings:

|   | Button Name        | Description                                           |
|---|--------------------|-------------------------------------------------------|
| 1 | Volume Up/Down Key | Adjusts the volume of the MSpeech.                    |
| 2 | Mute Key           | During a call, tap the mute button to mute or unmute. |

### **CP900**

The CP900 is directly connected to the MCore/MTouch II via USB cable.

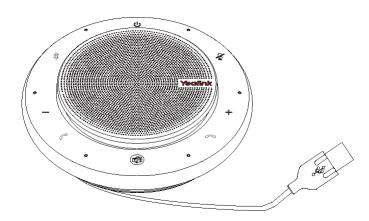

The following buttons are available during Skype for Business and Teams meetings:

|   |   | Button Name        | Description                                              |
|---|---|--------------------|----------------------------------------------------------|
| ( | 1 | Power Key          | Tap it for 3 seconds to power on or power off the CP900. |
| ( | 2 | Volume Up/Down Key | Adjusts the volume of the CP900.                         |

|     | Button Name | Description                                           |
|-----|-------------|-------------------------------------------------------|
| 3   | Mute Key    | During a call, tap the mute button to mute or unmute. |
| 4   | Hang up Key | End or reject a call.                                 |
| (5) | Answer Key  | Answer a call.                                        |

### **VCR20 Remote Control**

The VCR20 remote control enables you to operate the system, including receiving meeting calls, controlling the camera, adjusting the volume and so on. The following table introduces the keys on the remote control.

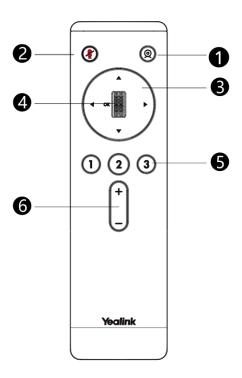

|   | Name              | Description                                                                                                    |
|---|-------------------|----------------------------------------------------------------------------------------------------|
| 1 | Tracking Mode Key | For UVC40:                                                                                                    |
|   |                   | Press and hold the Tracking Mode key to switch among the <b>Auto framing, Speaker tracking</b> , or <b>Off</b> .  • For UVC84/UVC80/UVC50: |
|   |                   | Press and hold the Tracking Mode key to switch among the <b>Auto framing</b> or <b>Off</b> .  • For UVC86                                  |
|   |                   | Press and hold the Tracking Mode key to switch among the Auto framing, Speaker tracking, Presenter mode or Off.                            |
| 2 | Mute Key          | Mute or unmute the microphone.                                                                                                    |
| 3 | Navigation Key    | Pan and tilt the camera to adjust the viewing angle.                                                                                       |
| 4 | Scroll Wheel      | Scroll up to zoom camera in     Scroll down to zoom camera out                                                                             |

|   | Name       | Description                                                                                                    |
|---|------------|----------------------------------------------------------------------------------------------------|
| 5 | Number Key | <ul> <li>Press and hold the number key to add or update the preset</li> <li>Press the number key to apply the preset</li> </ul> |
| 6 | Volume Key | Adjust the volume.                                                                                                    |

#### **RCH40 Room Cable Hub**

The Room Cable Hub is applicable to VCM34, VCM38 and MSpeaker II.

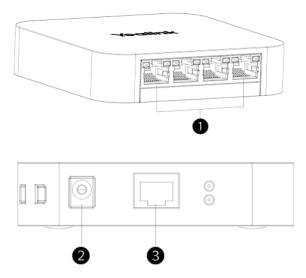

|   | Port Name    | Description                                                   |
|---|--------------|---------------------------------------------------------------|
| 1 | VC Hub Port  | Connect the VCM34, VCM36, and MSpeaker II to the VC Hub Port. |
| 2 | Power Supply | Supply power to RCH40.                                        |
| 3 | Uplink Port  | Connect to the VC Hub Port of the UVC Camera.                 |

Note: One RCH40 can support up to two MSpeaker II. If you need to connect more MSpeaker II, use a power adapter to connect the RCH40 to an electrical outlet to ensure power supply.

### **MVC-BYOD-Extender**

Yealink MVC-BYOD-Extender transforms the MTR conference room deployed with MVC devices into a multi-functional conference room, and you can experience your meeting on different video platforms. You only need to connect a USB cable to your laptop and run the video software to enjoy the immersive meeting experience provided by the audio and video device in the meeting room.

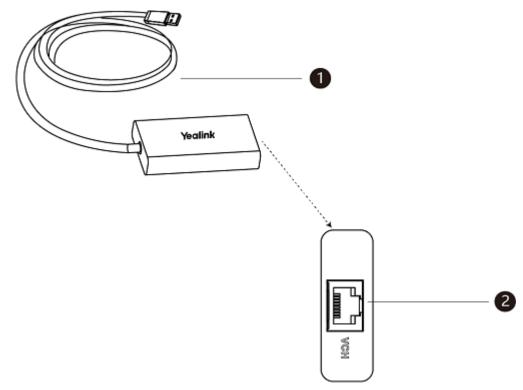

|   | Port Name   | Description                             |
|---|-------------|-----------------------------------------|
| 1 | USB Cable   | Connect to the laptop.                  |
| 2 | VC Hub Port | Connect to the UVC86/UVC84/UVC80/UVC50. |

Note: The BYOD-Extender supports MVC400, MVC640-Wireless, and MVC840.

# **Technical Specifications**

| Operating System  | Windows 10 IoT Enterprise (64-bit)                                                                                                    |  |
|-------------------|----------------------------------------------------------------------------------------------------|--|
| Software          | Microsoft Teams Rooms                                                                                                    |  |
| Processor/SSD/RAM | <ul> <li>Mini-PC: 7th Gen Intel<sup>®</sup> Core<sup>™</sup> i5/128GB/8GB (2 x 4GB)</li> <li>MCore: 8th Gen Intel<sup>®</sup> Core<sup>™</sup> i5/128GB/8GB (2 x 4GB)</li> </ul> |  |
| Mini-PC ports     | <ul> <li>2 x HDMI video output</li> <li>Bluetooth and Wi-Fi</li> <li>4 x USB3.0 Type-A</li> <li>1 x 10/100/1000M Ethernet port</li> <li>1 x Power port</li> </ul>                |  |

| MCore ports | <ul> <li>2 x HDMI video output</li> <li>Bluetooth and Wi-Fi</li> <li>1 x Yealink VCH port for connecting MTouch II</li> <li>4 x USB3.0 Type-A</li> <li>1 x 10/100/1000M Ethernet port</li> <li>1 x Power port</li> <li>Built-in cable management</li> </ul>                                                                                                    |
|-------------|----------------------------------------------------------------------------------------------------|
| Buttons     | Mini-PC: Power On button on the front     MCore: Power On button on the front                                                                                                    |
| MTouch      | <ul> <li>8-inch IPS screen</li> <li>1280 x 800 resolution</li> <li>10-point capacitive touch screen</li> <li>3.5mm headset jack</li> <li>Human Motion Sensor</li> <li>Angle adjustable bracket (23° ~ 50°)</li> </ul>                                                                                                    |
| MTouch II   | <ul> <li>8-inch IPS screen, 10-point capacitive touch screen</li> <li>1280 x 800 resolution</li> <li>3.5mm headset jack</li> <li>Human Motion Sensor</li> <li>Angle adjustable bracket (28° ~ 50°)</li> <li>1080P/30FPS FHD</li> <li>Built-in Wi-Fi AP for Yealink wireless presentation device</li> <li>Support wired and wireless content sharing</li> <li>HDMI/USB-C HD video input</li> </ul> |
| Camera-Hub  | <ul> <li>Support up to 9 cameras</li> <li>1 x RCA-in</li> <li>1 x RCA-out</li> <li>1 x Yealink Microphone port (RJ-45)</li> <li>3 x USB 2.0 Type-A</li> </ul>                                                                                                    |
| UVC86       | <ul> <li>800MP, Sony Sensor</li> <li>4K video at 30 frames out per second</li> <li>20.4 x HD zoom (12x optical, 1.7x digital)</li> <li>Field of view (diagonal): 90°</li> <li>Pan angle range: ±100°</li> <li>Tilt angle range: +40°, -90°</li> </ul>                                                                                                    |
| UVC84       | <ul> <li>4K video resolution</li> <li>60 frame rate</li> <li>12x optical zoom, 3x digital zoom</li> <li>Field of view (diagonal): 80°</li> <li>Pan angle range: 73°</li> <li>Tilt angle range: 45°</li> </ul>                                                                                                    |

| UVC80       | <ul> <li>1920 x 1080 video resolution</li> <li>60 frame rate</li> <li>12x optical zoom</li> <li>Field of view (diagonal): 78.5°</li> <li>Pan angle range: 200°</li> <li>Tilt angle range: 60°</li> </ul>                              |
|-------------|----------------------------------------------------------------------------------------------------|
| UVC50       | <ul> <li>1920 x 1080 video resolution</li> <li>60 frame rate</li> <li>5x optical zoom</li> <li>Field of view (diagonal): 91°</li> <li>Pan angle range: 60°</li> <li>Tilt angle range: 40°</li> </ul>                                  |
| UVC40       | <ul> <li>4K video resolution</li> <li>Maximum 4K/30FPS</li> <li>8x e-PTZ camera</li> <li>133° field of view</li> <li>Auto Framing and Speaker Tracking</li> </ul>                                                                     |
| UVC30 Room  | <ul> <li>4K video resolution</li> <li>Maximum 4K/30FPS</li> <li>3x digital zoom</li> <li>Field of view (diagonal): 120°</li> <li>Facial detection and Auto framing</li> <li>1 x 3m USB 2.0 cable</li> </ul>                           |
| MSpeech     | <ul> <li>Optimal HD voice</li> <li>Signal to Noise Ratio (SNR): 60dB</li> <li>20ft (6-meter) voice pickup range</li> <li>3 MEMS microphone array</li> <li>Full-duplex technology</li> <li>Acoustic echo cancellation (AEC)</li> </ul> |
| MSpeaker II | <ul> <li>RMS: 10W</li> <li>Frequent response: 100Hz-20KHz</li> <li>S/N: ≥70dB</li> <li>1x Yealink VCH port</li> <li>1 x Line-in (3.5mm)</li> </ul>                                                                                    |
| VCM34       | <ul> <li>Built-in 3-microphone array</li> <li>20ft (6m) and 360° voice pickup range</li> <li>Yealink Noise Proof Technology</li> <li>Power over Ethernet (PoE)</li> <li>Up to 4 units can be cascaded</li> </ul>                      |

| VCM38 | <ul> <li>Ultra HD voice</li> <li>Microphone array</li> <li>Ceiling/hanging installation</li> <li>Power over Ethernet (PoE)</li> <li>Up to 8 units can be cascaded</li> </ul>                                              |
|-------|----------------------------------------------------------------------------------------------------|
| CP900 | <ul> <li>Optimal HD voice</li> <li>Signal to Noise Ratio (SNR): 59dB</li> <li>2 meters voice pickup range</li> <li>Built-in 6 microphone array</li> <li>Full-duplex technology</li> <li>Noise suppression (NS)</li> </ul> |

#### **Microsoft Teams Rooms**

Microsoft Teams Rooms is Microsoft's latest conferencing solution designed to bring a rich, collaborative experience into your meeting room. You will enjoy its familiar Skype for Business and Teams interface and IT administrators will appreciate an easily deployed and managed Windows 10 Skype Meeting app. Microsoft Teams Rooms is designed to leverage existing equipment like LCD panels for ease of installation to bring Skype for Business and Teams into your meeting room. And the system provides a complete meeting experience that brings HD video, audio, and content sharing to meetings of all sizes, from small huddle areas to large conference rooms.

For more information, please visit the Microsoft Teams Rooms.

License Requirements for Using Microsoft Teams Rooms Features

### **License Requirements for Using Microsoft Teams Rooms Features**

The following table lists the licensing-dependent features that are available in Microsoft Teams Rooms and what licenses you need to buy to get them.

| Microsoft Teams<br>Rooms scenario                                                | You have Microsoft Teams or<br>Skype for Business Online. You<br>need to buy the following items: | You have Skype for Business Server 2015/2019 (on-premises or hybrid). You need to buy the following items: |
|----------------------------------------------------------------------------------|---------------------------------------------------------------------------------------------------|----------------------------------------------------------------------------------------------------|
| Join a scheduled meeting                                                         | Meeting Room SKU                                                                                  | Skype for Business Server Standard CAL                                                                     |
| Initiate an ad-hoc<br>meeting                                                    | Meeting Room SKU                                                                                  | Skype for Business Server Standard CAL<br>Skype for Business Server Enterprise<br>CAL                      |
| Initiate an ad-hoc<br>meeting and dial out<br>from a meeting to<br>phone numbers | Meeting Room SKU                                                                                  | Skype for Business Server Standard CAL<br>Skype for Business Server Enterprise<br>CAL                      |

| Microsoft Teams<br>Rooms scenario                                                                                       | You have Microsoft Teams or<br>Skype for Business Online. You<br>need to buy the following items: | You have Skype for Business Server 2015/2019 (on-premises or hybrid). You need to buy the following items: |
|----------------------------------------------------------------------------------------------------|---------------------------------------------------------------------------------------------------|----------------------------------------------------------------------------------------------------|
| Give the room a phone number and make or receive a calls from the room or join an audio conference using a phone number | Meeting Room SKU                                                                                  | Skype for Business Server Standard CAL<br>Skype for Business Server Plus CAL                               |
| Manage your room device with Microsoft Intune                                                                           | Meeting Room SKU                                                                                  | Microsoft Intune subscription with on premise MDM                                                          |

For more information on Microsoft Teams Rooms licenses, please refer to Teams Meeting Room Licensing Update.

# **Deployment and Connection**

The following contents describe how to deploy and connect MVC940, MVC840, MVC640, MVC320, MVC900, MVC900II, MVC800, MVC800II, MVC500, MVC500II, MVC400, MVC300, and MVC300II.

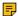

Note: Make sure the display device is connected first. When starting up the system for the first time, you need to connect a mouse to Mini-PC/MCore to complete the initial configuration. We recommend using the wireless mouse kit.

- Deployment and Connection of MVC940
- Deployment and Connection of MVC860
- Deployment and Connection of MVC840
- Deployment and Connection of MVC660
- Deployment and Connection of MVC640 Wireless
- Deployment and Connection of MVC640
- Deployment and Connection of MVC320
- MVC900 II
- MVC900
- MVC800 II
- MVC800
- MVC500 II
- **MVC500**
- **MVC400**
- MVC300 II
- **MVC300**
- **Recommended Deployment Solution**
- Installing the Content Camera

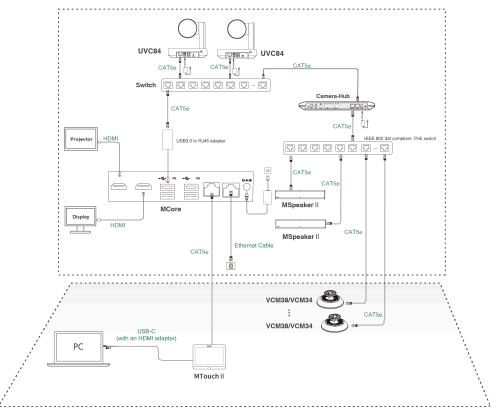

- Note: For more information about how to install and deploy accessories (for example, MCore or Camera-Hub), refer to the Quick Start Guide of the corresponding accessory.
- Note: UVC84 supports direct power supply through a PoE switch, which must comply with the IEEE802.3at standard. You can connect up to 4 units of MSpeaker II.

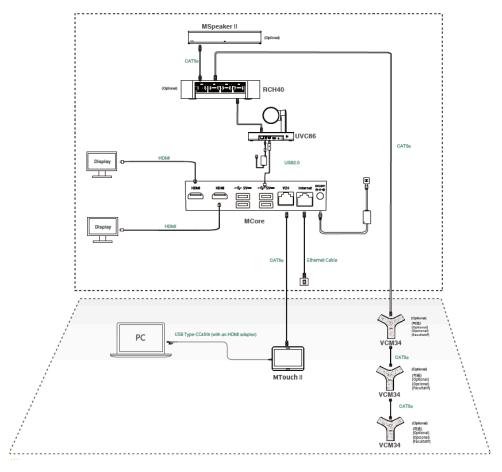

Note: For more information about how to install and deploy accessories (for example, MCore or = UVC86), please refer to the Quick Start Guide of the corresponding accessory.

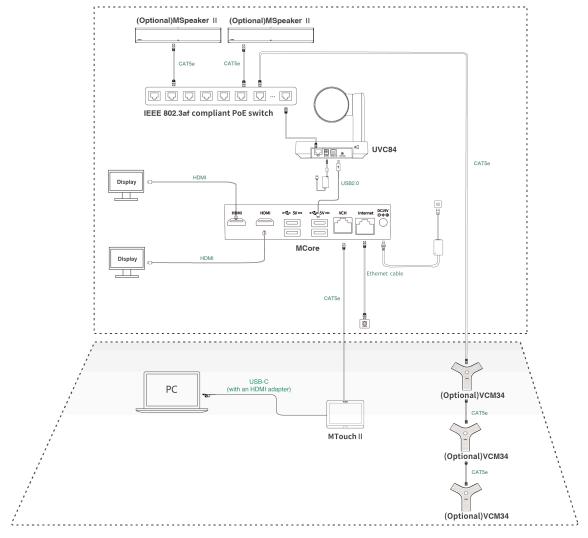

Optional audio device connection:

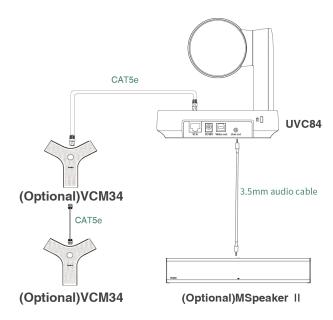

Note: For more information about how to install and deploy accessories (for example, MCore or = UVC84), refer to the Quick Start Guide of the corresponding accessory.

# **Deployment and Connection of MVC660**

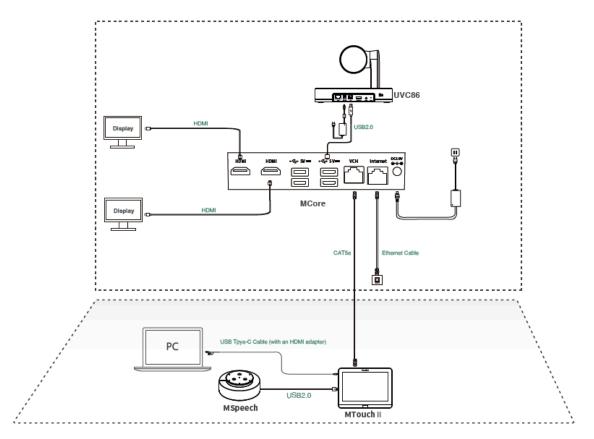

Note: For more information about how to install and deploy accessories (for example, MCore or UVC86), please refer to the Quick Start Guide of the corresponding accessory.

Note: The UVC86 supports power supply via a PoE switch, and the PoE switch needs to comply with the IEEE802.3at standard.

# **Deployment and Connection of MVC640 - Wireless**

F

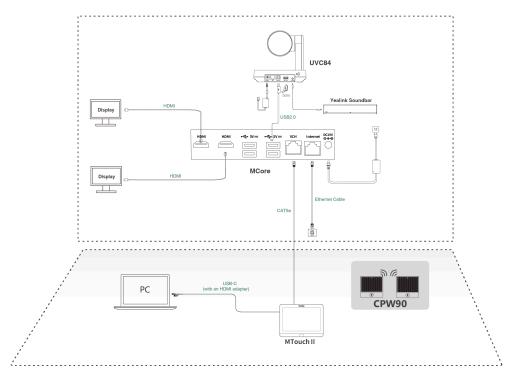

Note: For more information about how to install and deploy accessories (for example, MCore or = UVC84), please refer to the Quick Start Guide of the corresponding accessory.

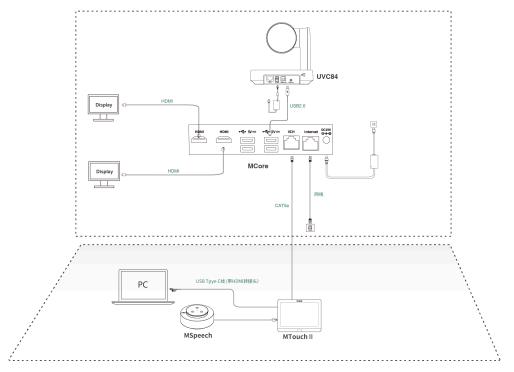

Note: For more information about how to install and deploy accessories (for example, MCore or UVC84), refer to the Quick Start Guide of the corresponding accessory.

# **Deployment and Connection of MVC320**

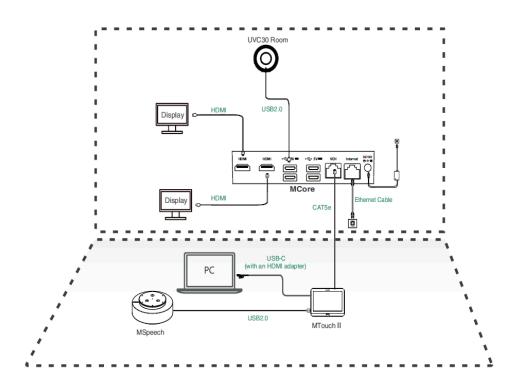

**Note:** For more information about how to install and deploy accessories (for example, MCore or UVC30 Room camera), refer to the Quick Start Guide of the corresponding accessory.

### **MVC900 II**

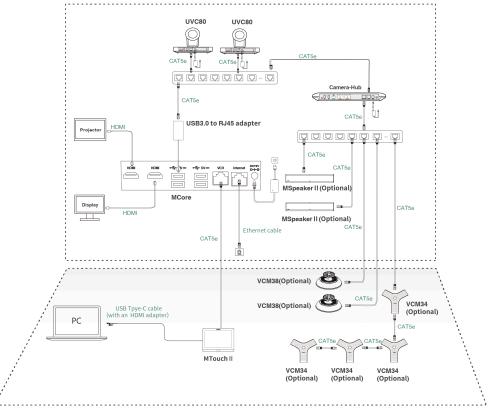

Note: For more information about how to install and deploy accessories (for example, MCore or Camera-Hub), refer to the Quick Start Guide of the corresponding accessory.

### **MVC900**

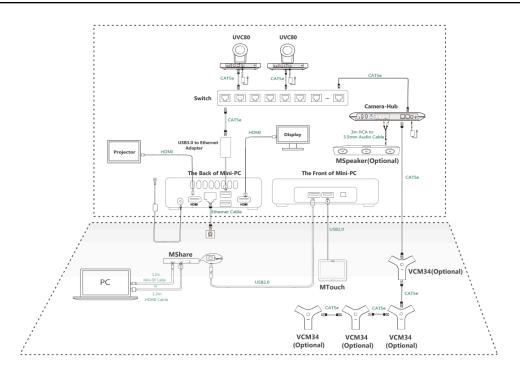

Note: For more information about how to install and deploy accessories (for example, Mini-PC or = Camera-Hub), refer to the Quick Start Guide of the corresponding accessory.

### **MVC800 II**

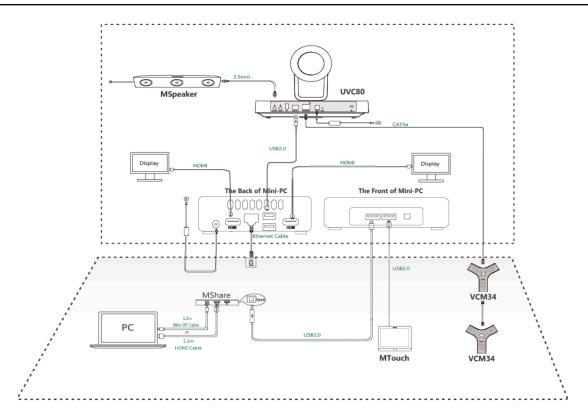

Note: For more information about how to install and deploy accessories (for example, MCore or = UVC80 camera), refer to the Quick Start Guide of the corresponding accessory.

## **MVC800**

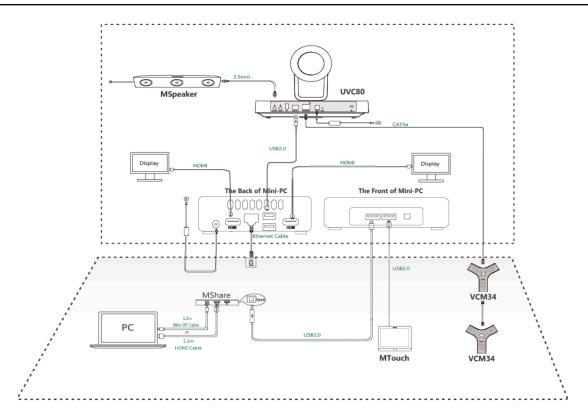

Note: For more information about how to install and deploy accessories (for example, Mini-PC or = UVC80 camera), refer to the Quick Start Guide of the corresponding accessory.

## **MVC500 II**

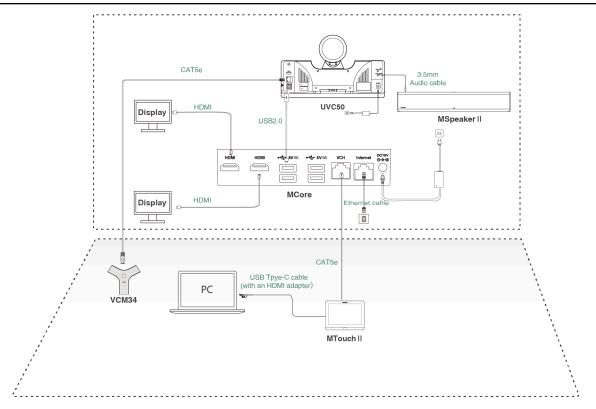

Note: For more information about how to install and deploy accessories (for example, MCore or = UVC50 camera), refer to the Quick Start Guide of the corresponding accessory.

## **MVC500**

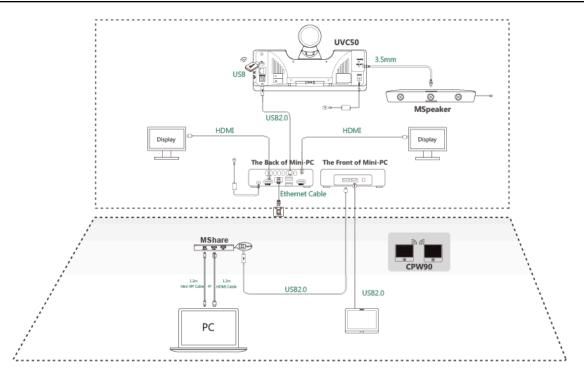

Note: For more information about how to install and deploy accessories (for example, Mini-PC or UVC50 camera), refer to the Quick Start Guide of the corresponding accessory.

## **MVC400**

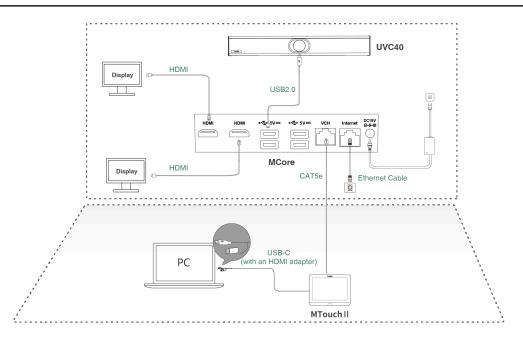

Note: For more information about how to install and deploy accessories (for example, MCore or = UVC40 camera), refer to the Quick Start Guide of the corresponding accessory.

## **MVC300 II**

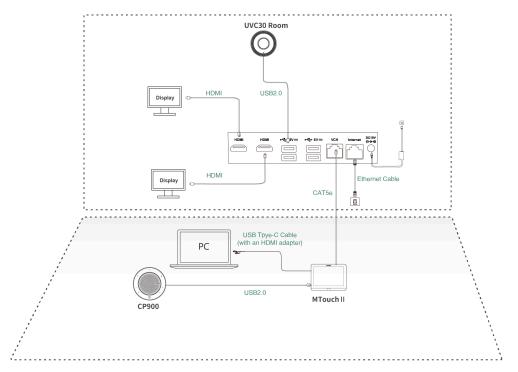

Note: For more information about how to install and deploy accessories (for example, MCore or UVC30 Room camera), refer to the Quick Start Guide of the corresponding accessory.

## **MVC300**

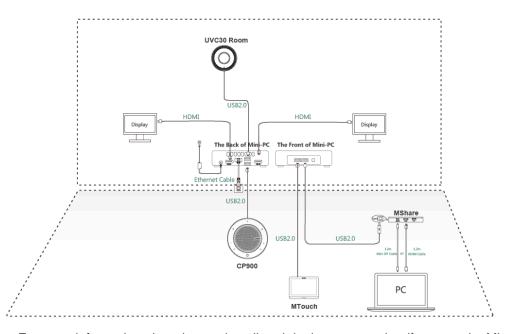

Note: For more information about how to install and deploy accessories (for example, Mini-PC or UVC30 Room camera), refer to the Quick Start Guide of the corresponding accessory.

## **Recommended Deployment Solution**

- Deployment Solutions of MVC II Series
- **Deployment Solutions of MVC Series**
- Camera Installation
- Installing MSpeaker II
- Installing VCM38
- Installing MCore
- · Conference Room Wiring

### **Deployment Solutions of MVC II Series**

Yealink MVC900 II/MVC800 II/MVC500 II/MVC400/MVC300 II supports different camera devices (Camera-Hub/ UVC84/UVC80/UVC50/UVC40/UVC30 Room) and audio devices (VCM38/VCM34/ MSpeaker II/CP900/) according to the conference requirements. Deployment solutions for different camera devices and audio input devices are as follows:

Note: You can purchase VCM38 separately.

| Meeting Room Type                                 | MVC II System | Device Included |
|---------------------------------------------------|---------------|-----------------|
| Extra-large meeting room (18-30 People)           | MVC940        |                 |
| Extra-large meeting room<br>(18-30 People)        | MVC900 II     | Trans           |
| Medium-to-large<br>meeting room<br>(13-20 People) | MVC860        |                 |
|                                                   | MVC840        |                 |
| Medium-to-large<br>meeting room<br>(13-20 People) | MVC800 II     | Fr              |

| Meeting Room Type                                | MVC II System | Device Included                                                                                                    |
|--------------------------------------------------|---------------|----------------------------------------------------------------------------------------------------|
| Medium meeting room<br>(8-12 People)             | MVC660        |                                                                                                    |
| Small-to-medium<br>meeting room<br>(4-12 people) | MVC640        |                                                                                                    |
| Small-to-medium<br>meeting room<br>(4-12 people) | MVC500 II     |                                                                                                    |
| Small-to-medium<br>meeting room<br>(5-15 people) | MVC400        |                                                                                                    |
| Focus and small<br>meeting room<br>(2-7 People)  | MVC320        | To the state of the state of th |
| Focus and small<br>meeting room<br>(2-7 People)  | MVC300 II     |                                                                                                    |

For focus and small meeting room (2-7 People)

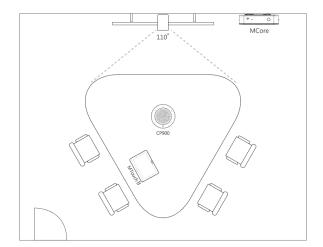

## For small-to-medium meeting room(4-12 People)

## MVC640:

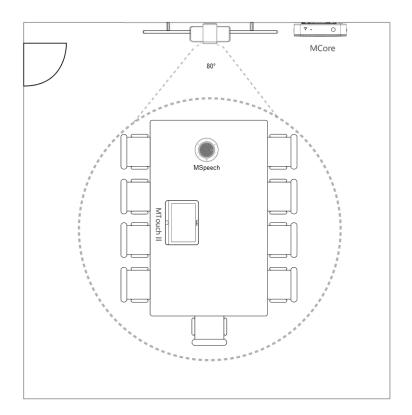

MVC500 II:

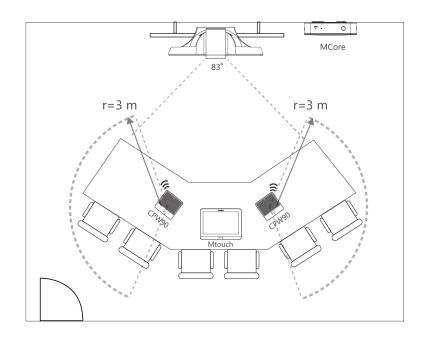

MVC400:

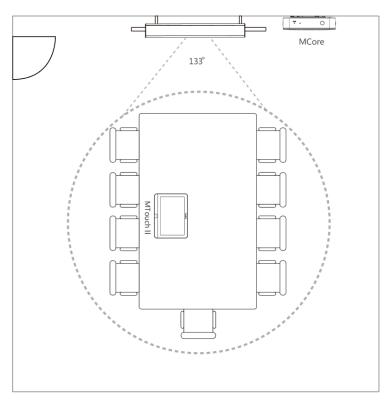

• CPW90 wireless microphones support 360-degree audio pickup at a radius of up to 20ft/6 meters.

For medium-to-large meeting room (13-20 people)

MVC840:

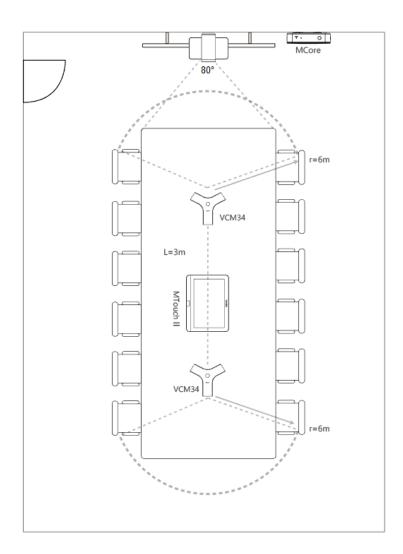

MVC800 II:

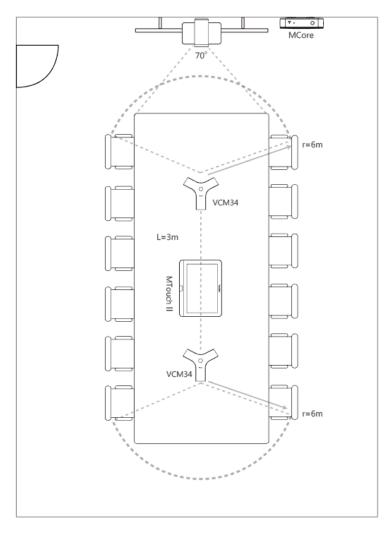

- The distance between the two VCM34s is 3 meters.
- VCM34 supports 360-degree audio pickup at a radius of up to 6 meters and you can cascade up to 4 VCM34 units.

For extra-large meeting room (18-30 people)

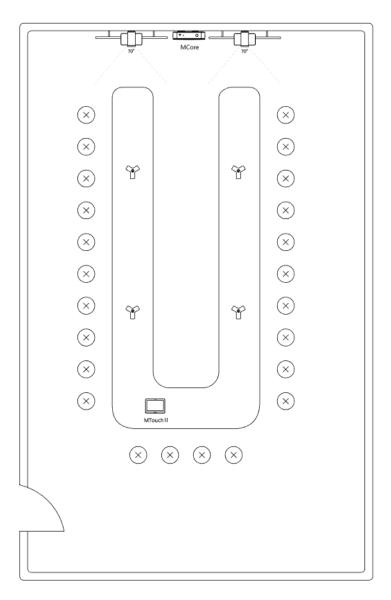

- The distance between the two VCM34s on both sides is 3 meters.
- VCM34 supports 360-degree audio pickup at a radius of up to 6 meters and you can cascade up to 4 VCM34 units.
- Note: The MTouch II needs to be placed in a position facing the door.

## **Deployment Solutions of MVC Series**

Yealink MVC900/MVC800/MVC500/MVC300 system supports different camera devices (Camera-Hub/UVC80/UVC50/UVC30 Room) and audio devices (VCM34/VCM38/MSpeaker/CP900) according to the conference requirements. Deployment solutions for different camera devices and audio input devices are as follows:

Note: You can purchase VCM38 separately.

| Meeting Room Type                                 | MVC System | Device Included |
|---------------------------------------------------|------------|-----------------|
| Extra-large meeting room<br>(18-30 People)        | MVC900     |                 |
| Medium-to-large<br>meeting room<br>(13-20 People) | MVC800     |                 |
| Small-to-medium<br>meeting room<br>(4-12 People)  | MVC500     |                 |
| Focus and small meeting room (2-7 People)         | MVC300     |                 |

For focus and small meeting room (2-7 People)

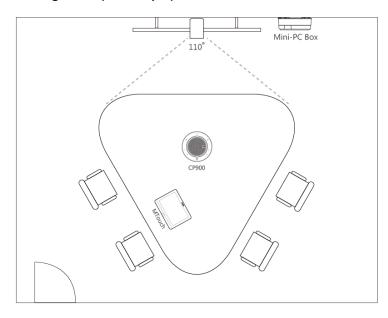

For small-to-medium meeting room(4-12 People)

• VCM34 support 360-degree audio pickup at a radius of up to 20ft/6m.

## For medium-to-large meeting room (13-20 people)

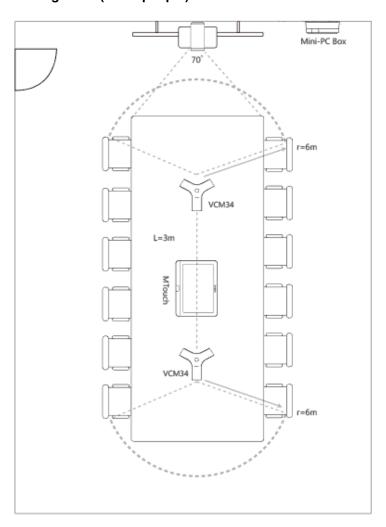

The distance between the two VCM34s is 3 meters.

VCM34 supports 360-degree audio pickup at a radius of up to 20ft/6m and you can cascade up to 4 VCM34 units.

#### For extra-large meeting room (18-30 people)

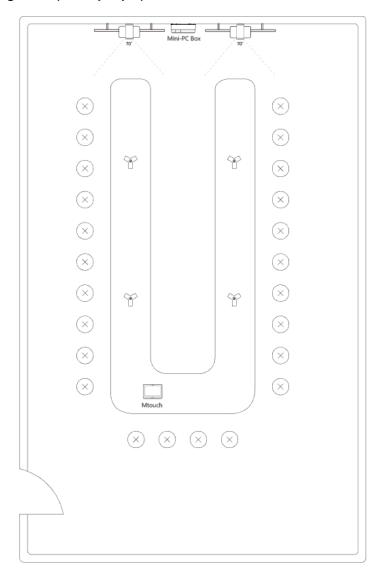

- The distance between the two VCM34s on both sides is 10ft/3m.
- VCM34 supports 360-degree audio pickup at a radius of up to 20ft/6m and you can cascade up to 4 VCM34 units.
- **Note:** The MTouch needs to be placed in a position facing the door.

### **Camera Installation**

You can mount UVC86 on a flat surface, on the top of the TV, on the wall or onto a TV stand.

You can mount UVC84 on a flat surface, on the top of the TV, on the wall or onto a TV stand.

You can mount the UVC80/UVC50 on the top of the TV, on the wall, on the ceiling, or onto a TV Stand or a Tripod.

You can mount UVC40 on a flat surface or on the wall.

You can mount the UVC30 on the top of the TV, on the wall, or onto a TV Stand or a Tripod.

The installation methods are as follows:

### **UVC86:**

Mount on top of a display Mount on the Wall Mount on the Ceiling

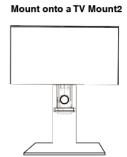

**UVC84**:

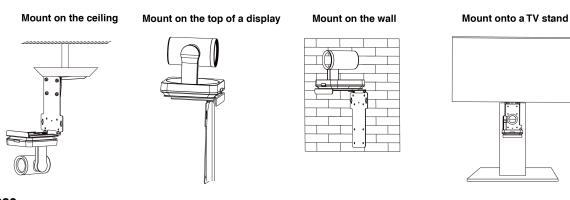

### UVC80:

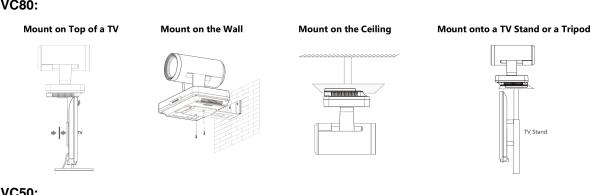

### UVC50:

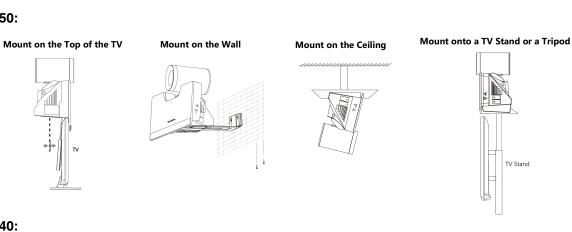

**UVC40:** 

#### **UVC30:**

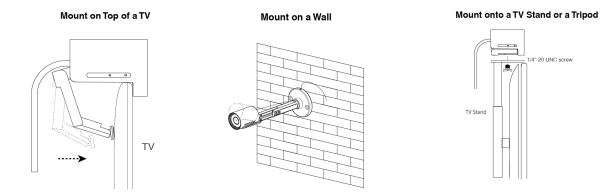

Recommended Camera Installation

#### **Recommended Camera Installation**

The recommended camera installation is as below:

- Install the LCD TV and video camera relative to the center of the participants. Ensure that the
  participants face the camera and LCD TV directly during calls.
- If the mounting height of LCD TV is more than 120cm, install the camera below the LCD TV. If not, install the camera above the LCD TV.
- The distance between the camera and the LCD TV is about 10cm.
- The camera should not face the light source directly, to prevent bad experience caused by dazzling light.

## Installing MSpeaker II

Mount MSpeaker II on the wall as below:

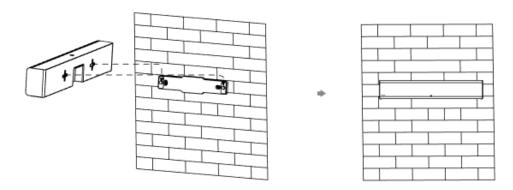

For more information about the installation of MSpeaker II, refer to Yealink MSpeaker II Quick Start Guide (EN, CN).

## **Installing VCM38**

VCM38 can be installed on the ceiling/suspended ceiling using the ceiling or hanging installation. The recommended installation height of the microphone is 8ft/2.5m (adjustable according to the actual situation of the venue).

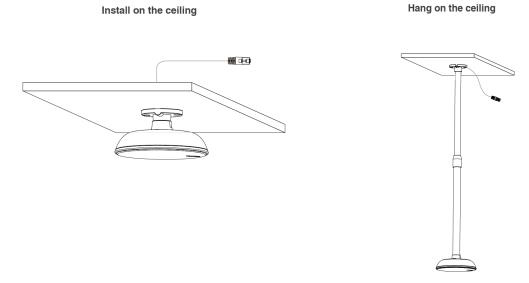

For more information about installing VCM38, refer to Yealink MSpeaker II Quick Start Guide (EN, CN).

## **Installing MCore**

You can mount the MCore on the wall near the TV, or stick it to the table or the backside of the TV cart.

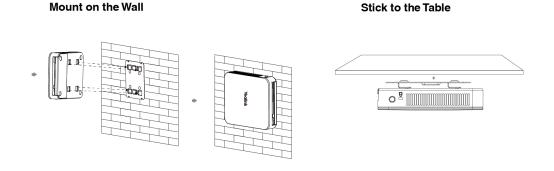

For more information on how to install the MCore, please refer to Yealink Mcore Quick Start Guide (EN, CN).

### **Conference Room Wiring**

If the conference room has a dedicated routing channel, you can follow the way as it is. If not, follow the way below to route and fix the wire.

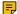

**Note:** If you require longer cable length for connecting the camera, you can use the USB extension cables for wiring.

## Installing the Content Camera

You can mount the content camera on the wall or suspend it on the ceiling as below:

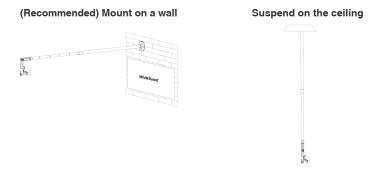

# **Initial Setup**

Once the MCore/Mini-PC is powered on, the MCore/Mini-PC will load the Microsoft Windows 10 IoT Enterprise operating system automatically. By default, there are two Windows accounts (Skype user account and administrator account) built into the MVC/MVC II system.

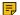

**Note:** Before setting up the MVC/MVC II system, you need to connect a mouse to MCore/Mini-PC to complete the initial configuration. We recommend that you use the wireless mouse kit.

- Skype User Account
- Administrator User Account

## **Skype User Account**

Skype user account is the default account from which the Microsoft Teams Rooms app runs. This account is limited to running the Microsoft Teams Room app. This account is the default recommended account from which to run Microsoft Teams Room app without a password. No administrator privileges are available from this account.

The default account to run the Microsoft Teams Room is "Skype" and this account will be automatically signed in when the system boots.

### Administrator User Account

Administrator user account is privileged, meaning you can perform any action on the system, with minimal restriction (usually requiring a password for confirmation). The default password is "sfb" without quotes. The admin account is only used for device management. For daily use such as Skype for Business meetings or Teams meetings, the administrator credentials are not needed.

#### **Related tasks**

Administrator Account Login

# Setup Wizard

When the system is powered on, the device will automatically launch the Microsoft Teams Rooms app and enter the sign in screen. To use the device and basic features on the Teams Room Systems, you should finish the setup wizard first.

#### Before you begin

Make sure all components are connected correctly.

#### **Procedure**

- 1. Tap Sign in to enter the Setup screen.
- 2. Select the check box on the EULA page, and then tap Next.

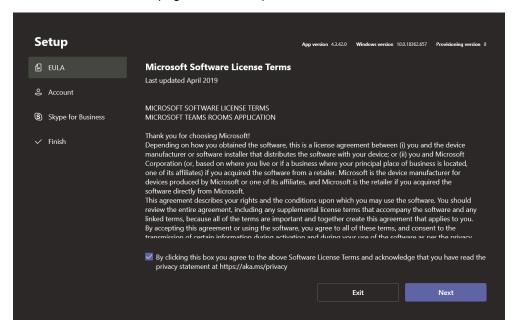

3. Enter the skype account, the password and re-enter the password on the Account page, and then tap Next.

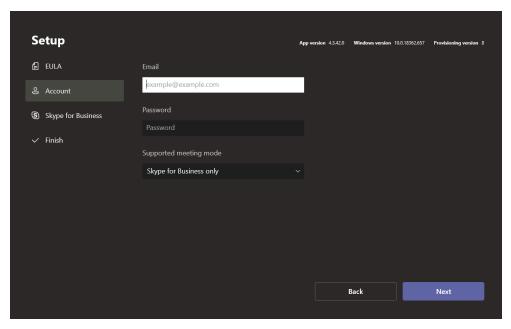

4. On the Advanced page, configure the domain and tap Next.

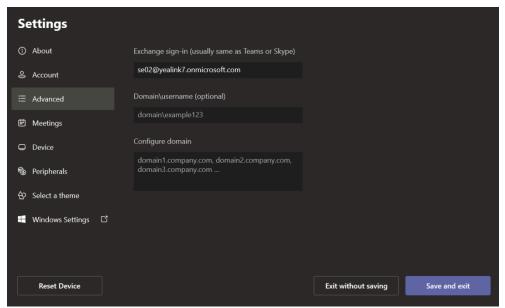

- 5. Tap Finish to complete the setup wizard.
  - Tip: If you want to use Teams meetings, you can set the Supported meeting mode as Skype for Business and Microsoft Teams (default) on the Account page.

# **Basic Settings of Teams Room Systems**

- Controlling UVC86/UVC84/UVC80/UVC50/UVC40/UVC30 Room Camera
- Setting UVC30 Camera as the Content Camera
- Adjusting the Camera Layout of the MVC940/MVC900/MVC900 II System
- Single and Dual External Display

- Content Sharing
- **BYOD Mode**
- Adjusting the Lightness of MTouch/MTouch II
- Changing Sign-in Account

## Controlling UVC86/UVC84/UVC80/UVC50/UVC40/UVC30 Room Camera

Microsoft Teams Rooms supports basic PTZ control of your UVC86/UVC84/UVC80/UVC50/UVC40/UVC30 room camera. In addition, you can use the preset position feature if you set up preset positions for the connected camera on the Yealink RoomConnect plug-in. If you enable the tracking mode feature, the camera will automatically zoom the participants in the meeting room in real-time according to the changes of participants. No manual control is needed.

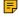

**Note:** The Yealink RoomConnect plug-in running under Windows supports advanced settings for UVC86/UVC84/UVC80/UVC50/UVC40/UVC30 Room cameras. After logging in to the Windows system as an administrator, you can configure the camera parameters including exposure, graphic, white balance mode, people counting (not applicable to Camera-hub), camera hangup mode, and camera pan direction.

For more information on how to configure camera parameters on the Yealink RoomConnect plug-in, please refer Yealink RoomConnect User Guide.

- **Enabling Manual Control Mode**
- **Enabling Tracking Mode**
- Controlling Camera
- Resetting the Camera to Home Position
- Creating the Preset Position on the Yealink RoomConnect Plug-in
- Setting Camera to the Preset Position
- **Enabling Presenter Tracking**

## **Enabling Manual Control Mode**

### **Procedure**

1. Tap to enter the Camera Control page.

If you are in a meeting, tap -> ttl to enter the Camera Control page.

- 2. If you use MVC940/MVC900/MVC900 II, select the corresponding UVC84/UVC80 camera.
- Select 🥸 .
- 4. Disable Tracking Mode.

For UVC40, select **OFF** from the drop-down menu of **Tracking Mode**.

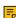

Note: The settings among the cameras of MVC940/MVC900/MVC900 II are independent of each other. In other words, other cameras' settings remain unchanged, even though you change the settings of one camera.

### **Enabling Tracking Mode**

The tracking mode feature contains the auto framing, the voice tracking, and presenter tracking. With the real-time face detection and position tracking, the auto framing feature can automatically adjust the camera according to the number and the position of the participants, covering every participant in the conference. Moreover, the voice tracking feature, based on the auto framing feature, can automatically detect the speaking participant and zoom in his video image, providing an optimal close-up of the speaker. The presenter tracking means that the camera always follows the presenter. When the presenter moves, the camera will move with the presenter simultaneously.

#### About this task

| Model | Auto Framing | Voice Tracking | Presenter Tracking |
|-------|--------------|----------------|--------------------|
| UVC86 | V            | V              | V                  |
| UVC80 | V            | ×              | ×                  |
| UVC84 | V            | ×              | ×                  |
| UVC50 | V            | ×              | ×                  |
| UVC40 | V            | V              | ×                  |
| UVC34 | V            | ×              | ×                  |
| UVC30 | V            | ×              | ×                  |

When you enable the tracking mode feature, you cannot control the UVC86/UVC40/UVC30 Room camera, but you can control the UVC84/UVC80/UVC50 or use its preset position. After you manually adjust the UVC86/UVC84/UVC80/UVC50, the tracking mode feature is temporarily turned off. If you need to use it again, you need to enable the tracking mode again.

#### **Procedure**

1. Tap the to enter the Camera Control page.

If you are in a meeting, tap -> th to enter the Camera Control page.

- 2. If you use MVC940/MVC900/MVC900 II, select the corresponding UVC84/UVC80 camera.
- Select 🥸 .
- 4. Enable Tracking Mode.
  - Note: The settings among the cameras of MVC940/MVC900/MVC900 II are independent of each other. In other words, other cameras' settings remain unchanged, even though you change the settings of one camera.
  - Note: Before you enable presenter tracking, you need to calibrate the camera lens in the Yealink RoomConnect software.

### **Controlling Camera**

When the UVC30 Room camera is in manual control mode, you can pan or tilt the camera. For the UVC80/ UVC50/UVC40, you can pan or tilt the camera at any time.

#### **Procedure**

1. Tap to enter the Camera Control page.

If you are in a meeting, tap -> ttl to enter the Camera Control page.

- 2. If you use MVC940/MVC900/MVC900 II, select the corresponding UVC84/UVC80 camera.
- Tap (a) to zoom in or zoom out the camera.

4. Press the navigation keys to pan or tilt the camera.

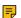

Note: The settings among the cameras of MVC940/MVC900/MVC900 II are independent of each other. In other words, other cameras' settings remain unchanged, even though you change the settings of one camera.

#### Related tasks

**Enabling Manual Control Mode** 

### **Resetting the Camera to Home Position**

When UVC30 Room camera is in manual control mode, you can reset the camera to home position. For UVC84/UVC80/UVC50/UVC40, you can reset the camera to home position at any time.

#### **Procedure**

1. Tap to page to the Camera Control page.

If you are in a meeting, tap ••• > †! to enter the Camera Control page.

- 2. If you use MVC940/MVC900/MVC900 II, select the corresponding UVC84/UVC80 camera.
- 3. Tap Reset.

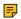

Note: The settings among the cameras of MVC940/MVC900/MVC900 II are independent of each other. In other words, other cameras' settings remain unchanged, even though you change the settings of one camera.

#### Related tasks

**Enabling Manual Control Mode** 

## Creating the Preset Position on the Yealink RoomConnect Plug-in

Presets are the pre-saved settings of both the angle and the focal length for the camera. You can use it to quickly point a camera at a pre-defined location. Note that only the administrator has the permission to use Yealink RoomConnect.

#### **Procedure**

- 1. Log in as an administrator.
- Run Yealink RoomConnect.
- Tap the camera and then select Preset Position.
- 4. If you use MVC940/MVC900/MVC900 II, select the corresponding UVC84/UVC80 camera.
- 5. Tap the navigation keys to pan or tilt the camera.
- Tap e or to zoom in or out the camera.
- 7. Tap New Preset to create a new preset.

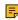

Note: If you are using the Yealink Room Connect for the first time, tap Skip to manage the devices locally, or you can manage the devices on the Yealink Device Management Platform or Yealink Management Cloud Service. The settings among the cameras of MVC940/MVC900/ MVC900 II are independent of each other. In other words, other cameras' settings remain unchanged, even though you change the settings of one camera.

For more information on how to use the Yealink RoomConnect plug-in, refer to Yealink RoomConnect User Guide.

#### Related tasks

Administrator Account Login

## Setting Camera to the Preset Position

When UVC40/UVC30 Room camera is in manual control mode, you can adjust them to a preset position. For UVC84/UVC80/ UVC50, you can adjust them to a preset position at any time.

### Before you begin

Preset positions have been added in the Yealink RoomConnect plug-in.

#### **Procedure**

- 1. Tap the Camera Control page.
  - If you are in a meeting, tap -> the to enter the Camera Control page.
- 2. If you use MVC940/MVC900/MVC900 II, select the corresponding UVC84/UVC80 camera.
- 3. Select a desired preset position.

The camera will be set to the preset position.

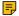

Note: The settings among the cameras of MVC940/MVC900/MVC900 II are independent of each other. In other words, other cameras' settings remain unchanged, even though you change the settings of one camera.

#### Related tasks

Creating the Preset Position on the Yealink RoomConnect Plug-in **Enabling Manual Control Mode** 

### **Enabling Presenter Tracking**

The presenter tracking means that the camera always follows the presenter. When the presenter moves, the camera will move with the presenter simultaneously.

#### About this task

You need to set up the presenter tracking mode under Yealink RoomConnect software first.

#### **Procedure**

Tap to go to the Camera Control page.

If you are in a meeting, tap -> th to enter the Camera Control page.

- Select .
- Select \( \shcap \) under the Tracking Mode.
- 4. Select the Presenter Tracking.

## Setting UVC30 Camera as the Content Camera

You can use the UVC30 camera as the primary camera in the meeting room or as a content camera. A content camera interacts with a whiteboard to allow a presenter to draw on a whiteboard and share the content with remote participants.

### Before you begin

Before using the content camera, you need to set the UVC30 camera as the Content Camera mode on both Yealink RoomConnect plug-in and Microsoft Teams app.

#### About this task

Attention: When you use UVC30 Room as the content camera, you cannot use the PTZ control, camera preset, people counting and auto-framing features.

For more information about how to install, set and us the content camera, refer to Content cameras.

- Setting the Content Camera Mode on Yealink RoomConnect Plug-in
- Setting the Content Camera
- Sharing the Content on the Whiteboard with Remote Participants

## Setting the Content Camera Mode on Yealink RoomConnect Plug-in

#### **Procedure**

- 1. On the home page of Yealink RoomConnect, select the desired UVC30 camera.
- 2. Go to Advanced > Others.
- 3. From the drop-down menu of Content Camera Mode, select ON or OFF.
- 4. Save the change.

### **Setting the Content Camera**

#### **Procedure**

1. Tap More > Setting.

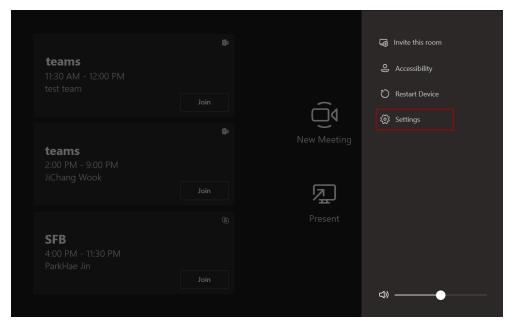

2. Enter the administrator password (default: sfb) to go to the Settings page.

3. Under the tab of Peripherals, select Yealink UVC30 Camera from the drop-down menu of Yealink UVC30 Camera.

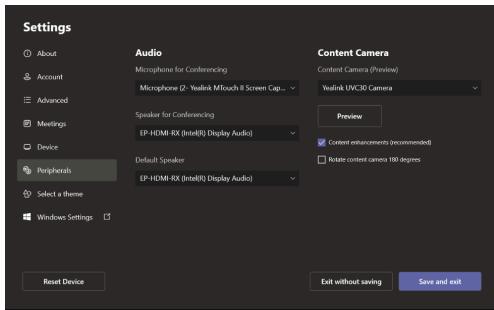

- Note: Tap Preview and pan or tilt the content camera according to the preview to make sure that the video image of the content camera is contained in the preview.
- 4. Enable Content enhancements(recommended).
- 5. Tap Save and exit.

## Sharing the Content on the Whiteboard with Remote Participants

In a conference, if you want to share the content on the whiteboard to the remote participants, you can switch the video image to the content camera and send the content to the remote participants.

#### **Procedure**

On the Conference Control page, tap and switch to the content camera.

If there is content sharing now, tap and then select the content camera.

# Adjusting the Camera Layout of the MVC940/MVC900/MVC900 II System

After enabling the camera layout feature for Camera-Hub on the Yealink RoomConnect, you can adjust the camera layout of the MVC940/MVC900/MVC900 II system.

#### About this task

The following camera layout are supported:

- Fullscreen: the selected camera is displayed in full screen.
- Division: every camera is given equal prominence in equal-sized panes.
- Surround: the assigned camera is given prominence in the largest pane, and other cameras are displayed in a strip beside the assigned camera.

For more information on how to enable the camera layout feature for Camera-Hub on Yealink RoomConnect, refer to Yealink RoomConnect User Guide.

Adjusting the Camera Layout

## Adjusting the Camera Layout

#### **Procedure**

1. Tap to enter the Camera Control page.

If you are in a meeting, tap -> th to enter the Camera Control page.

- 2. Tap Camera Layout.
- 3. Select the desired layout and do the following settings:
  - Fullscreen: Drag the camera from the camera list into the left picture to switch the camera displayed in full screen.
  - Division:

You can select the desired mode from the drop-down menu on the right side of the division mode.

Drag the camera in the division mode to switch the camera display positions.

**Surround:** 

You can select the desired mode from the drop-down menu on the right side of the surround mode.

Drag the camera in surround mode to the specified position.

4. Tap Apply.

## Single and Dual External Display

To fully enjoy the video and content sharing in the meeting, we recommend that you connect at least one external display to the MCore/Mini-PC. If you connect two external displays, the second screen will display the shared content in full screen.

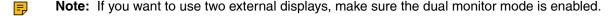

- Single Screen Layouts
- **Dual Screen Layouts**
- **Enabling Dual Monitor Mode**

### Single Screen Layouts

The following introduces the default layout when you connect one display screen.

#### **Only Video Calls**

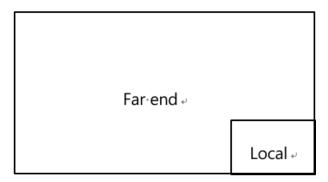

Video Calls with a Presentation

The PC content is given prominence in the largest pane and other participants are displayed beside the PC content.

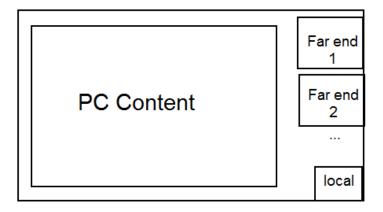

**Tip:** Tap **Layout** to display the shared content in full screen. 1

## **Dual Screen Layouts**

The following introduces the default layout when you connect two displays.

On one display, the remote video and the PC content is displayed in PiP mode with the remote video in full screen and the PC content in a small window. On the other display, the PC content is displayed in full screen.

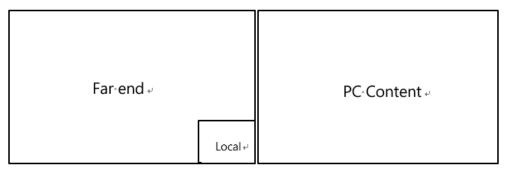

**Related tasks** 

**Enabling Dual Monitor Mode** 

## **Enabling Dual Monitor Mode**

Before using two external display devices, you need to enable the dual monitor mode first.

#### **Procedure**

1. Tap More > Setting.

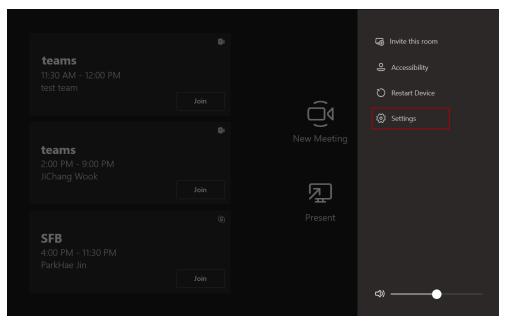

- 2. Enter the administrator password (default: sfb) to go to the Settings page.
- 3. On the Device page, enable Dual Monitor Mode.

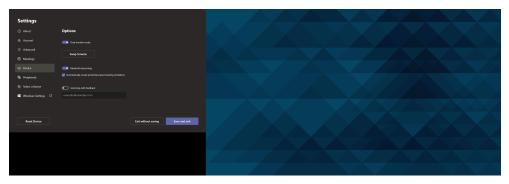

4. Tap Save and exit.

## **Content Sharing**

You can present the content while the device is idle or during a meeting.

- Wired Content Sharing
- Wireless Content Sharing

### Wired Content Sharing

For MVC series, you can use MShare for wired content sharing after it is connected to the PC via Mini-DP/ HDMI. For MVC II series, you can use MTouch II for wired content sharing after it is connected to the PC via USB-C/HDMI.

#### **Procedure**

Do one of the following:

- On the idle screen, tap Present.
- During a meeting, tap Present to start content sharing with the participants.

### Wireless Content Sharing

You can use Yealink WPP20 wireless presentation pod for wireless content sharing. For MVC system, you should pair the WPP20 with the MShare and connect it to the computer before content sharing. For MVC II system, you should pair the WPP20 with the MTouch II and connect it to the computer before content sharing.

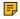

Note: Only the duplicate display mode is applicable to wireless content sharing and the extended display mode is not applicable when using multiple displays.

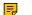

Note: For Mac OS, you need to use USB-A to USB-C adapter to connect WPP20.

- Pairing the WPP20 with the MShare
- Pairing the WPP20 with the MTouch II
- Sharing Content via WPP20
- Stopping Sharing Content via WPP20

#### Pairing the WPP20 with the MShare

#### **Procedure**

- 1. Connect the WPP20 to the USB port of the MShare.
- 2. Wait for about 3 seconds, and the WPP20 LED indicator glows green.

The WPP20 is paired with the MShare successfully.

#### Pairing the WPP20 with the MTouch II

#### **Procedure**

- 1. Connect the WPP20 to the USB port of the MTouch II.
- 2. Wait for about 3 seconds, and the WPP20 LED indicator glows green.

The WPP20 is paired with the MTouch II successfully.

### **Sharing Content via WPP20**

#### Before you begin

Make sure the WPP20 has been paired with the MTouch IIMShare.

#### **Procedure**

1. Connect the WPP20 wireless presentation pod to your computer.

- 2. If the WPP20 is first connected to the computer, you need to manually start the Yealink Wireless Presentation Pod software from This PC in Windows 10 or from My Computer in Windows 7 and then upgrade the WPP20.
  - After starting the software, if it prompts that the firmware version is different from the host version, you need to upgrade the WPP20 according to the prompts.
  - For the WPP20 running old versions, after starting the software, you need to manually upgrade the firmware on the software at the path  $\bigcirc$  > Version Update.

After the upgrade is successful, the WPP20 is ready for content sharing.

- 3. Do one of the following:
  - On the WPP20, press the presentation button to share the full screen.
  - On the WPP20, long press the presentation button for 3 seconds and then release the button. Select the file or the window you want to share and then click Start Sharing.
  - On the Yealink Wireless Presentation Pod software, click Contents Share and choose the file you want to share, and then click Start Sharing.

The content you want to share is automatically projected to the display device.

**Tip:** Go to Yealink website for the latest version of the firmware.

#### Related tasks

Pairing the WPP20 with the MTouch II Pairing the WPP20 with the MShare

### Stopping Sharing Content via WPP20

#### **Procedure**

Do one of the following:

- On your computer, remove the WPP20.
- On the WPP20, press the presentation button.
- On the Yealink Wireless Presentation Pod software, click **Stop Sharing**.
  - 1 Tip:
    - You can tap Stop Present to stop sharing content when the device is idle.
    - During a meeting, tap **Stop Presenting** to stop sharing content with the participants.

### **BYOD Mode**

BYOD means Bring Your Own Device. If you enter the BYOD mode, you can use the audio and video device of the Microsoft Teams meeting system as a external meeting device. When you have a meeting on your computer, you can use the camera, microphone, and speakers of the Microsoft Teams meeting system to share content on the display. To use BYOD mode, you need to purchase MVC-BYOD-Extender. For more information on how to connect to MVC BYOD Extender, please refer to the MVC-BYOD-Extender Quick Start Guide.

## Adjusting the Lightness of MTouch/MTouch II

#### **Procedure**

Tap †!†

**2.** Tap n and then drag the slider to adjust the lightness.

## **Changing Sign-in Account**

#### **Procedure**

1. Tap More > Setting.

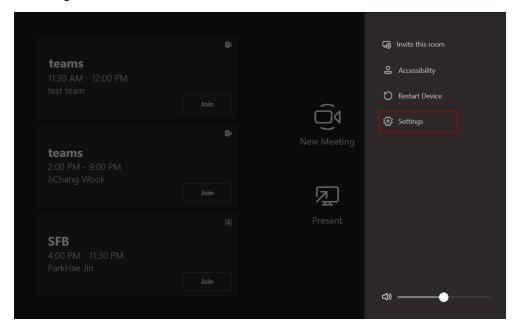

- 2. Enter the administrator password (default: sfb) to go to the Settings page.
- 3. In the Account page, enter the account information in the corresponding field.
- 4. Tap Save and exit. The new account will sign in automatically.

# **Basic Features for Microsoft Teams Rooms App**

After you set up your device, the touch screen console is displayed on the screen. The touch screen console is the heart of every meeting in the meeting room.

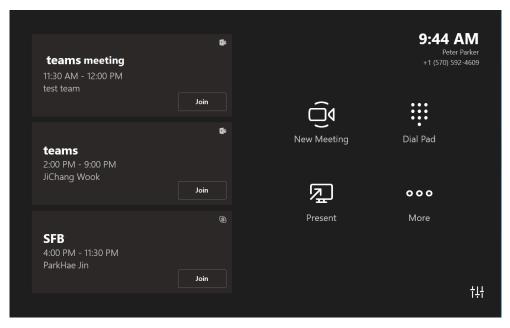

On the screen, you can do the following:

- Join a scheduled meeting by selecting the meeting.
  - Note: To display a meeting on the room console, organizers should set the room as the meeting
- Start a new meeting by selecting **New Meeting**.
- Make a phone call by selecting **Dial pad** and dialing a number.
- Project your laptop by plugging in the cable connected to the console. Depending on the room settings, it may be projected to the room automatically, or you may have to select **Present** on the room console.
- Select **More** for instructions on how to add the room to a meeting, give feedback on the device, or change settings.

For more information on how to use the specific features, please refer to Microsoft Teams Rooms Help.

# **Switching Between Skype User Account And Administrator Account**

- Skype User Account Sign-in
- Administrator Account Login

# **Skype User Account Sign-in**

If you switch to the administrator account sign-in, you can switch to the Skype user account to sign in.

#### **Procedure**

- 1. Tap 

  and go to 

  > Skype.
- 2. Select Skype from the bottom-left corner and log in.

## Administrator Account Login

You can sign in as an administrator and manage the device.

# Connecting to Yealink Management Cloud Service/Yealink **Device Management Platform**

The Yealink RoomConnect plugin running under Windows can automatically detect all the devices of the MVC/MVC II system. After logging to the Yealink Management Cloud Service or Yealink Device Management Platform via Yealink RoomConnect, you can manage or diagnosis all the devices of the MVC/ MVC II system and view the alarm.

#### About this task

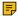

#### Note:

For more information on how to manage the devices on Yealink Management Cloud Service/ Yealink Device Management Platform, refer to Yealink Management Cloud Service for Enterprise Administrator Guide/Yealink Device Management Platform Administrator Guide.

#### **Procedure**

- 1. Log in as an administrator.
- Run the Yealink RoomConnect plugin.
- from the top-right corner and select Config DM Server.
- Select the desired platform.
  - If you select Yealink Management Cloud Service, enter the enterprise ID.
    - The enterprise ID can be obtained from the Account Settings on your Yealink Management Cloud Service.
  - If you select Yealink Device Management Platform, enter the server address.
- 5. Enter the name of meeting room.
- 6. Select the desired device model.
- 7. Tap OK.

The system will connect to the Yealink Management Cloud Service/Yealink Device Management Platform.

#### Related tasks

Administrator Account Login

# Troubleshooting

This section describes solutions to common issues that may occur while using the Yealink MVC/MVC II system. Upon encountering a case not listed in this section, contact your Yealink reseller for further support.

- Upgrading System Software
- Firmware for Each Device
- Manually Windows Update
- **General Issues**

- Restarting the Device
- Checking the Device Status

## **Upgrading System Software**

Windows Update is a service provided by Microsoft which provides security updates and functionality updates to Windows operating systems and its installed components. The system software (including Windows, the Camera-Hub/UVC86/UVC84/UVC80/UVC50/UVC40/UVC30 Room, and the MTouch II) can be automatically upgraded via windows update by default. Otherwise, you should enable automatically windows update or upgrade the devices manually.

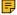

Note: You can also upgrade the devices on the Yealink RoomConnect plug-in under Windows or on the Yealink Management Cloud Service/Yealink Device Management Platform.

For more information on how to upgrade the devices on the Yealink RoomConnect plug-in, please refer to Yealink RoomConnect User Guide.

For more information on how to upgrade the devices on Yealink Management Cloud Service/Yealink Device Management Platform, please refer to Yealink Management Cloud Service Administrator Guide/Yealink Device Management Platform Administrator Guide.

**Enabling Automatic Windows Update** 

### **Enabling Automatic Windows Update**

#### **Procedure**

- 1. Tap More > Setting.
- 2. Enter the administrator password (default: sfb) to go to the Settings page.
- 3. Tap Windows Settings.
- 4. Select Administrator from the bottom-left corner and then enter the administrator password.
- 5. Tap the button, go to Settings > Upgrade & Security > Windows Update, and tap Advanced options.
- 6. Enable Automatically download updates, even over metered data connections(charge may apply).

### Firmware for Each Device

The firmware versions of the devices in the MVC/MVC II system need to match each other.

The following table lists the associated and latest firmware for each device:

| Device Model                                   | Firmware Version         |  |
|------------------------------------------------|--------------------------|--|
| Camera-Hub                                     | 84.421.0.5.rom or later  |  |
| UVC84                                          | 262.410.0.15 or later    |  |
| UVC80/UVC50                                    | 92.421.0.10 or later     |  |
| UVC40                                          | 128.410.0.10 or later    |  |
| UVC30/UVC30 Camera Content                     | 105.421.0.5or later      |  |
| Yealink Plug-in Software (Yealink RoomConnect) | 2.22.33.0 or later       |  |
| MTouch II                                      | 126.410.0.5.rom or later |  |

The information mentioned in this document is applicable to Microsoft Teams APP in version 4.4.41.0 or later.

## **Manually Windows Update**

#### **Procedure**

- 1. Tap More > Setting.
- 2. Enter the administrator password (default: sfb) to go to the Settings page.
- 3. Tap Windows Settings.
- 4. Select Administrator from the bottom-left corner and then enter the administrator password.
- 5. Do one of the following:
  - Long tap the button and then select Device Manager.

Select the desired device and then long tap the device to select **Update driver**.

Select the desired way to update.

• Tap the ■ button, go to Settings > Upgrade & Security > Windows Update, and tap Check for updates.

Select the desired device and then complete the installation.

## **General Issues**

- The System Camera of MVC300/MVC300 II is Not Available
- Cannot Control the Camera
- Does the MVC/MVC II System Come with All the Necessary Software Pre-installed?
- The Room Is Not Enabled for Teams Meetings
- There Is No Content Displayed on the Second Display
- MVC/MVCII content sharing latency is high or the audio and picture are out of sync
- Are Any Anti-virus Software Needed to Be Installed on the MCore/Mini-PC?
- The UVC86 camera tracking is inaccurate

If you purchase UVC30 camera and do not set it as the content camera, the UVC30 camera can only be used as the system camera for MVC300/MVC300 II. Check whether you set UVC30 camera as the content camera or not.

#### **Procedure**

1. Tap More > Setting.

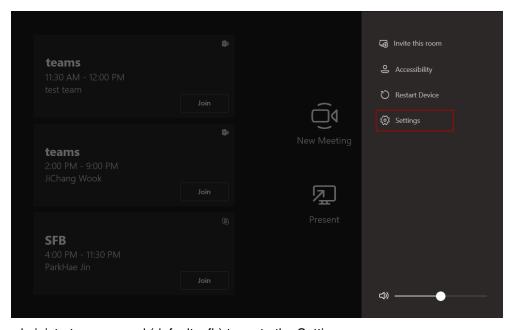

- 2. Enter the administrator password (default: sfb) to go to the Settings page.
- **3.** On the Peripherals page, do not select **Yealink UVC30 Camera** in the field of Content Camera (Preview).
- 4. Tap Save and exit.

### **Cannot Control the Camera**

If you enable the tracking mode, you cannot control the camera. See Enabling Manual Control Mode to enable the manual control mode.

## Does the MVC/MVC II System Come with All the Necessary Software Pre-installed?

The MVC/MVC II system comes with factory imaged Windows 10 IoT and is installed with all the necessary software. The only requirement is Teams, Skype for Business or Lync credentials to run on the MVC II system. For more information, refer to Microsoft Teams Rooms.

### The Room Is Not Enabled for Teams Meetings

You should enable Teams meeting mode on your system before using the Teams meetings.

#### **Procedure**

- 1. Tap More > Setting.
- 2. Enter the administrator password (default: sfb) to go to the Settings page.
- 3. In the Account page, select Skype for Business (default) and Microsoft Teams or Skype for Business and Microsoft Teams (default) from the Supported meeting mode field.

The configuration takes effect after the system restarts.

### There Is No Content Displayed on the Second Display

Do one of the following:

- Ensure both displays are properly connected to the HDMI ports on the back of the MCore/Mini-PC.
- Ensure the **Dual Monitor** mode is enabled.
- · Restart the device if necessary.

#### Related tasks

**Enabling Dual Monitor Mode** 

### MVC/MVCII content sharing latency is high or the audio and picture are out of sync

If you use a 4K display to connect to the MVC/MVC, the 4K resolution will cause the CPU usage of the MTR application to be too high, which will result in a high delay in the auxiliary stream or out of synchronization between audio and video in the meeting. Please operate according to the following method.

#### **Procedure**

Do one of the following:

- You can set the resolution of the TV to 1080P.
- If the resolution of the 4K display cannot be set to 1080P, you can purchase a third-party EDID Emulator
  accessory and connect it between the display and the HDMI port of MCore. Then set the display
  resolution to 1080P through this accessory.

## Are Any Anti-virus Software Needed to Be Installed on the MCore/Mini-PC?

Microsoft itself has Windows Defender, a legitimate anti-virus protection plan already built into Windows 10. However, not all antivirus software is the same and you can choose anti-virus software based on its ability to defend against threats.

### The UVC86 camera tracking is inaccurate

Please make sure that you have calibrated the camera lens in the Yealink RoomConnect software before enabling the camera tracking.

## **Restarting the Device**

After you restart the device, it will automatically launch the Teams Room Systems app and sign in the account.

#### **Procedure**

Tap More > Restart Device.

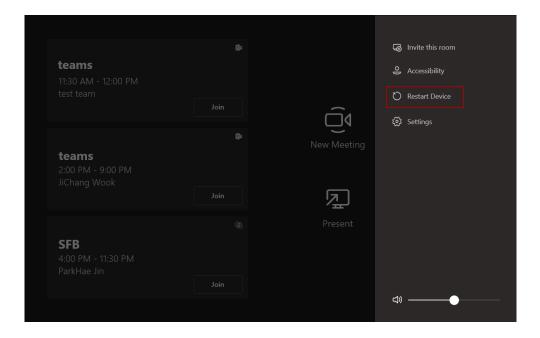

## **Checking the Device Status**

You can view the firmware and the hardware versions of the connected devices on your MVC/MVC II system, including Camera-Hub, UVC86, UVC84, UVC80, UVC50, UVC40, UVC30 Room, MSpeech, MTouch II, CP900 VCM38, and VCM34.

#### **Procedure**

Tap 世 to go to the Status page.

# **Appendixes**

Get more about the end-to-end approach to planning, delivering, operating Microsoft Teams Rooms, the deployment of Microsoft Teams Rooms and how to configure a Microsoft Teams Rooms console, see the following links:

- For more information on how to plan Microsoft Teams Rooms, please visit Plan Microsoft Teams Rooms.
- For more information on the deployment of Microsoft Teams Rooms, please visit Deployment Overview.
- For more information on how to configure a Microsoft Teams Rooms console, please visit Configure a
  Microsoft Teams Rooms Console.